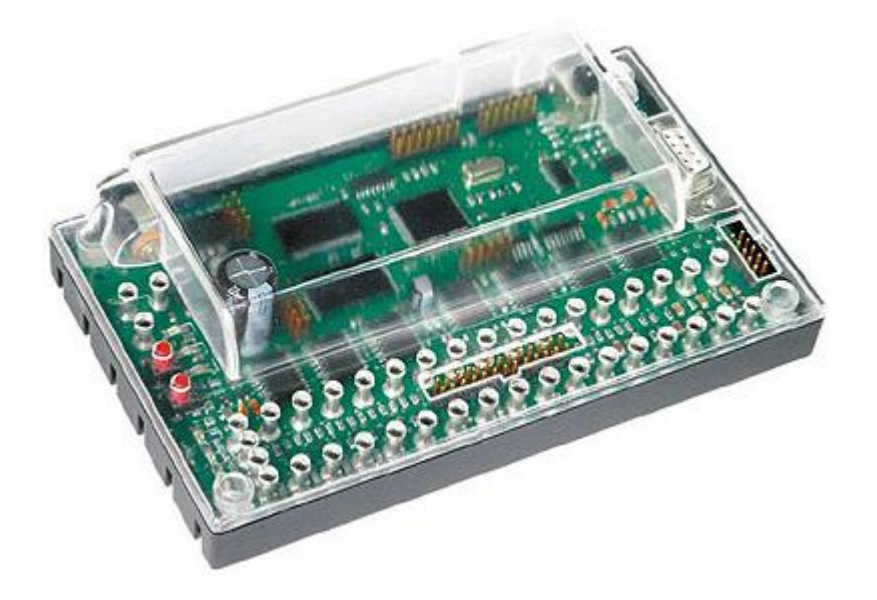

# **Übersicht der RoboPro Befehle für Robo Interface**

Zusammengestellt von Axel Chobe

09.03.2013

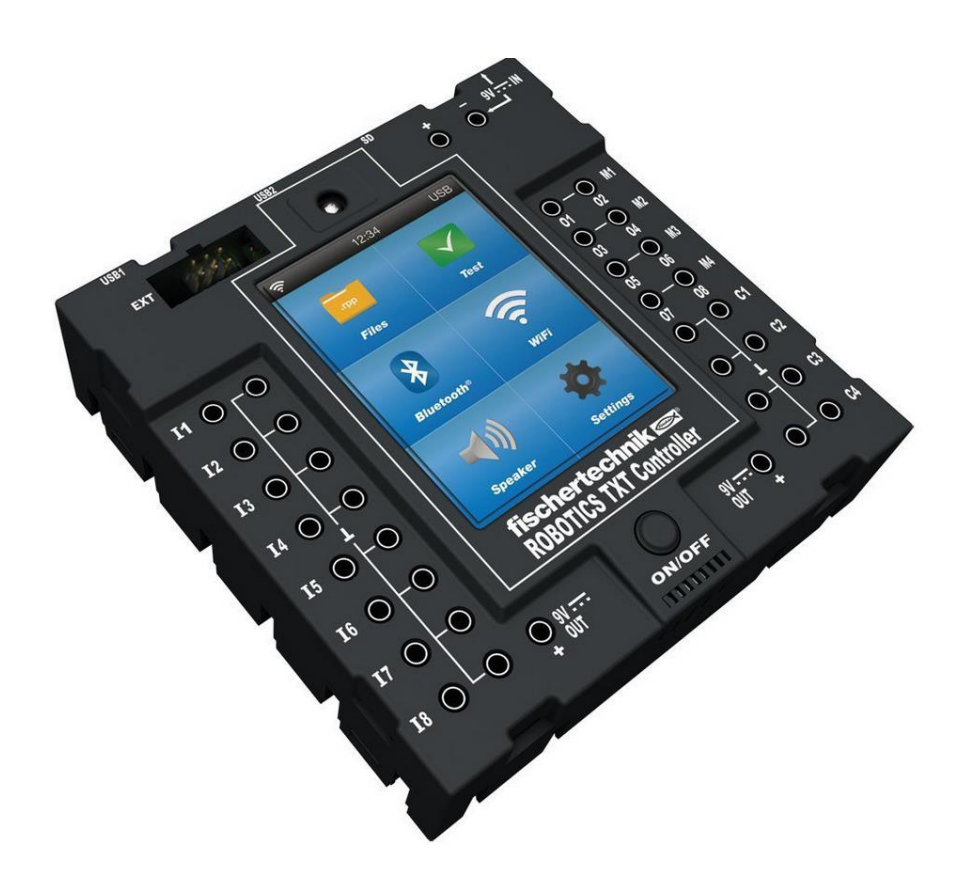

# **Ergänzung für Fischertechnik TXT-Controller**

24.01.2017

**Ergänzung für Fischertechnik TX-Controller**

09.02.2018

#### Inhaltsverzeichnis:

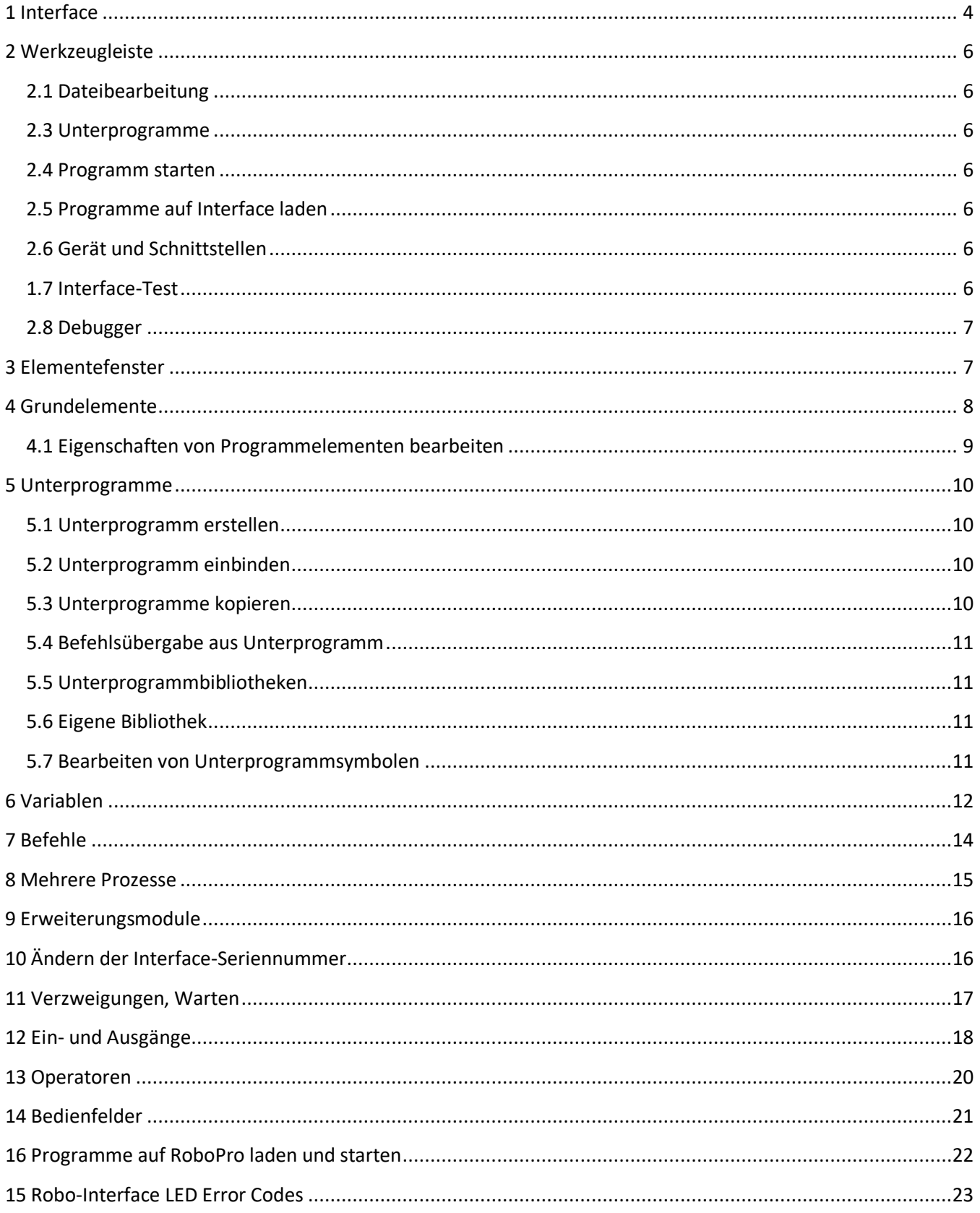

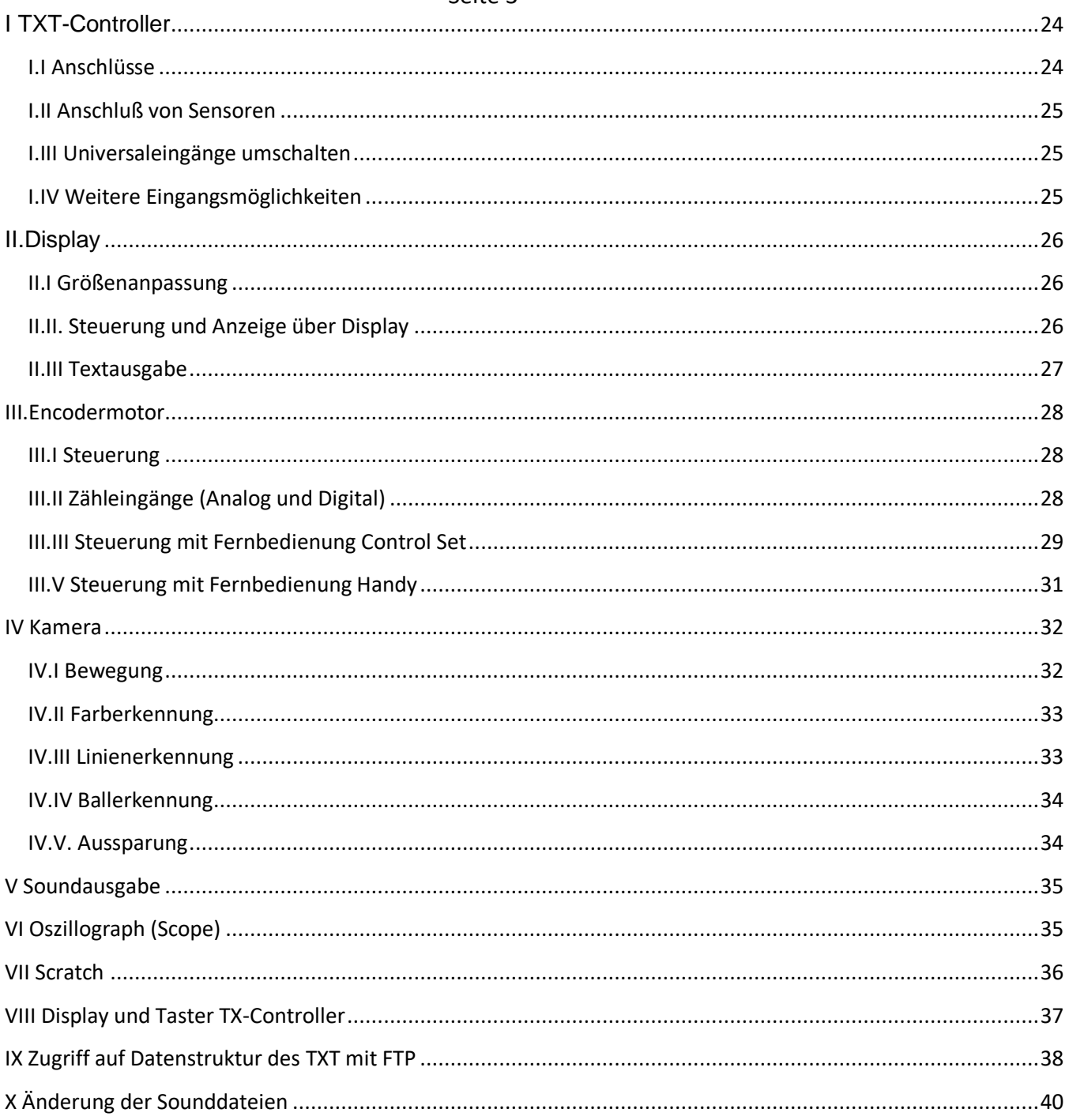

<span id="page-3-0"></span>**1 Interface**

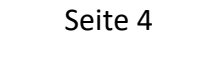

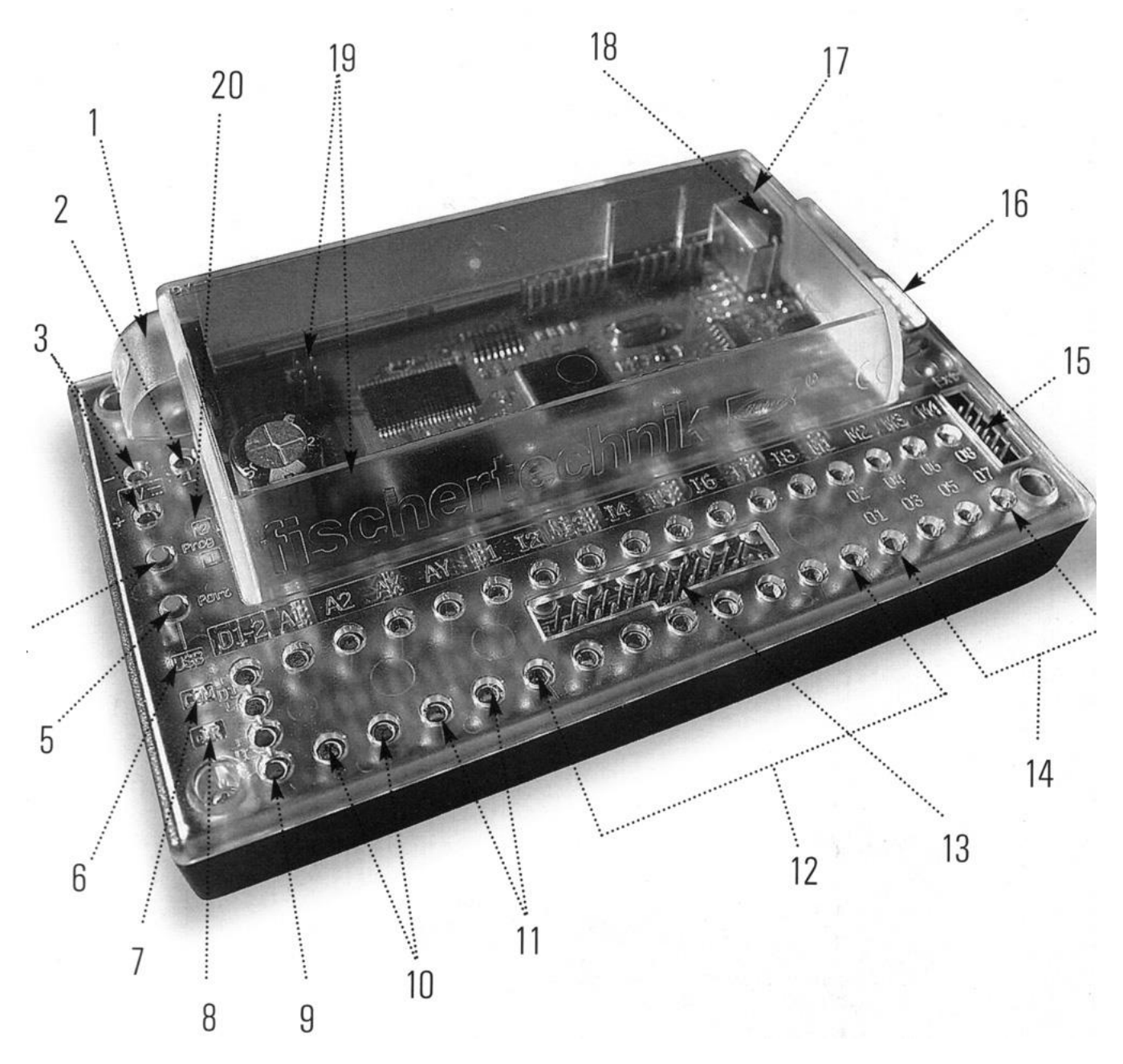

Das ROBO Interface ermöglicht die Verständigung zwischen dem PC und einem Modell. Es dient dazu, die Befehle der Software so umzuwandeln, dass z.B. Motoren angesteuert und Signale von Sensoren verarbeitet werden können.

Die Stromversorgung erfolgt mit 9V Gleichstrom mit mindestens 1000 mA. Sromaufnahme 50 mA. Der Prozessor ist ein M30245, 16 Bit, Taktfrequenz 16MHz, 128 kByte RAM, 128 kByte Flash .

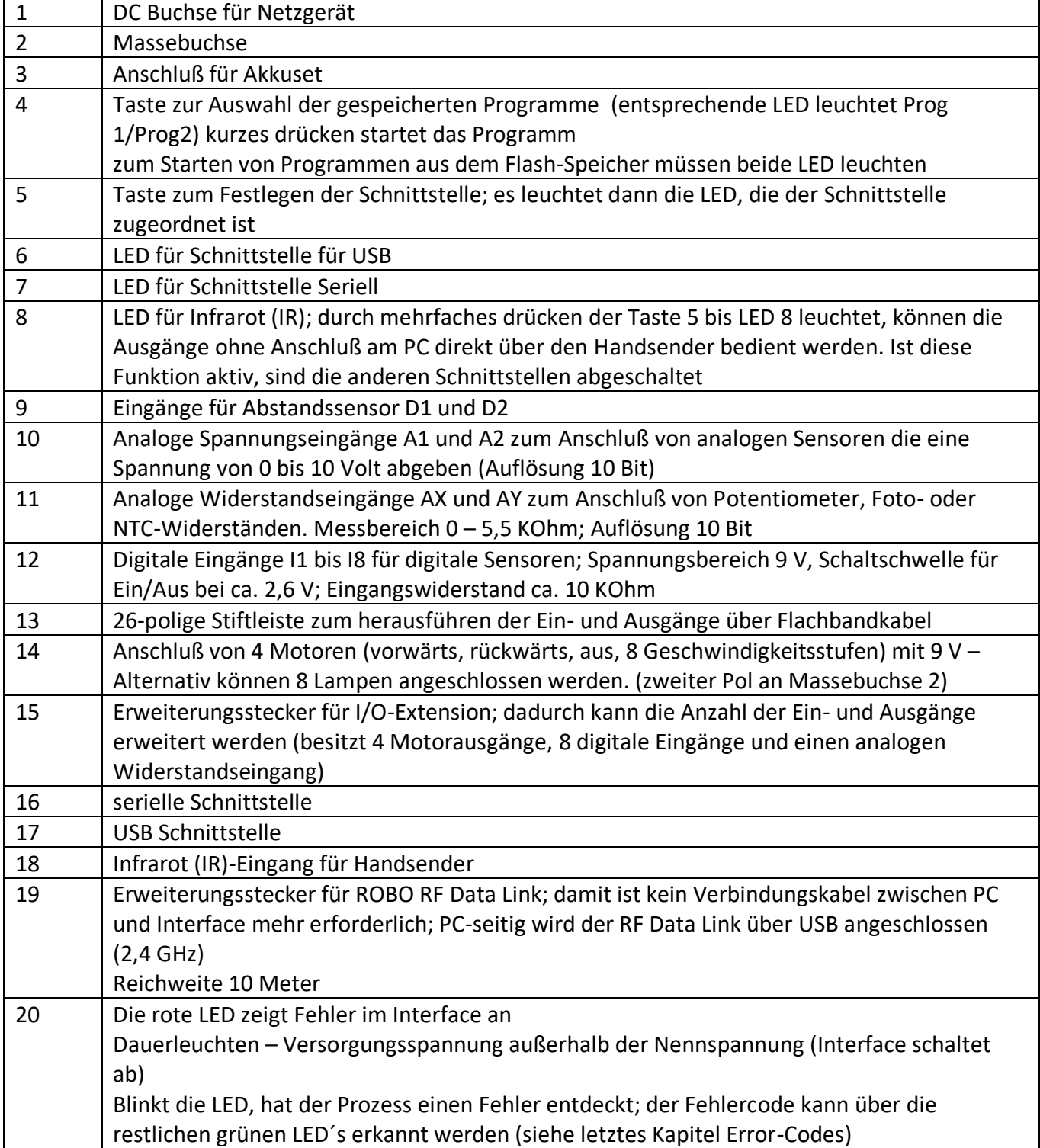

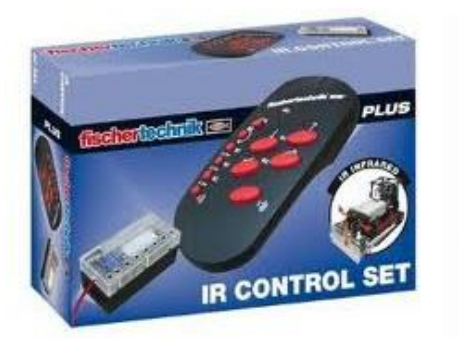

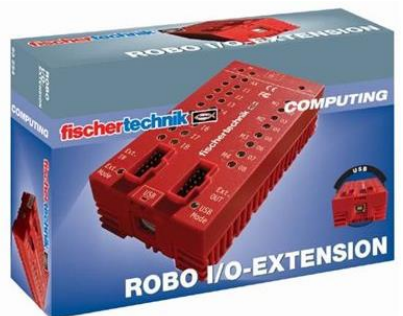

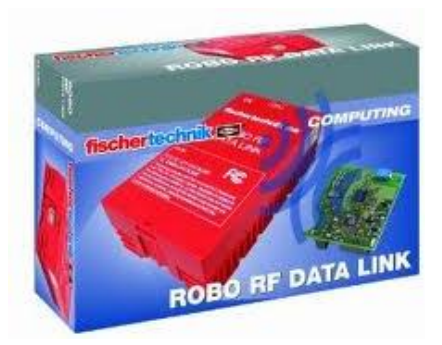

### <span id="page-5-0"></span>**2 Werkzeugleiste**

#### <span id="page-5-1"></span>**2.1 Dateibearbeitung**

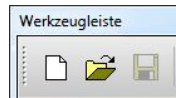

Ein neues ROBO Programm anlegen

Ein bestehendes ROBO Programm öffnen

Das aktuelle Programm in einer Datei speichern

#### **2.2 Elemente löschen**

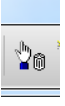

Werkzeug anklicken und auf dem entsprechenden Element mit linker Maustaste löschen

#### <span id="page-5-2"></span>**2.3 Unterprogramme**

Neues Unterprogramm erzeugen

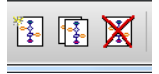

∩ ๏

 $\Omega$ 

Aktuelles Unterprogramm kopieren

Aktuelles Unterprogramm löschen

#### <span id="page-5-3"></span>**2.4 Programm starten**

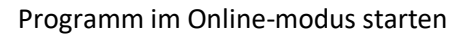

Alle laufenden Programme anhalten

#### <span id="page-5-4"></span>**2.5 Programme auf Interface laden**

Mit dem Werkzeug wird nebenstehendes Fenster geöffnet. Es gibt einen flüchtigen (RAM) und zwei feste Speicherbereiche. (Siehe Kapitel 16)

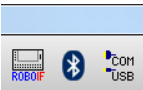

#### <span id="page-5-5"></span>**2.6 Gerät und Schnittstellen**

Auswahl zwischen Interface oder TX

Bluetooth nur für TX

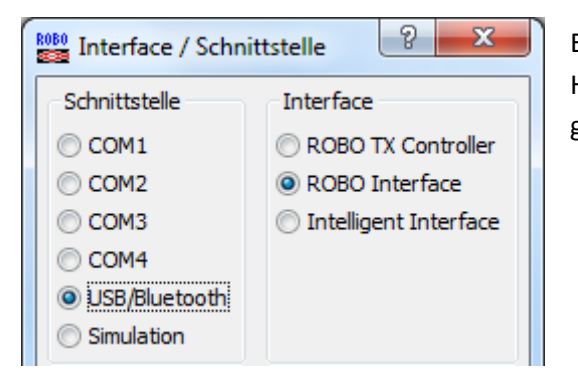

Entsprechend Interface und Schnittstelle auswählen: Hinweis: Beim ROBO RF Data Link wird die USB-Schnittstelle gewählt

#### <span id="page-5-6"></span>**1.7 Interface-Test**

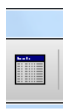

Der Aufruf erfolgt übe den Knopf "Interface testen" in der Werkzeugleiste. Es werden alle vorhandenen Ein- und Ausgänge des Interface angezeigt. Voraussetzung für die Funktionalität ist der Schnittstellen Zustand. (Läuft)

#### $\sqrt{2}$  $-\mathbf{x}$  $rac{R0B0}{R2B}$  Download Speicherbereich RAM (geht beim Ausschalten verloren) Flash 1 (bleibt beim Ausschalten erhalten) Flash 2 (bleibt beim Ausschalten erhalten) Programm starten O Programm nach download starten Programm über Taster am Interface starten Finstellungen Beim Einschalten automatisch starten (nur Flash1) OK Abbruch

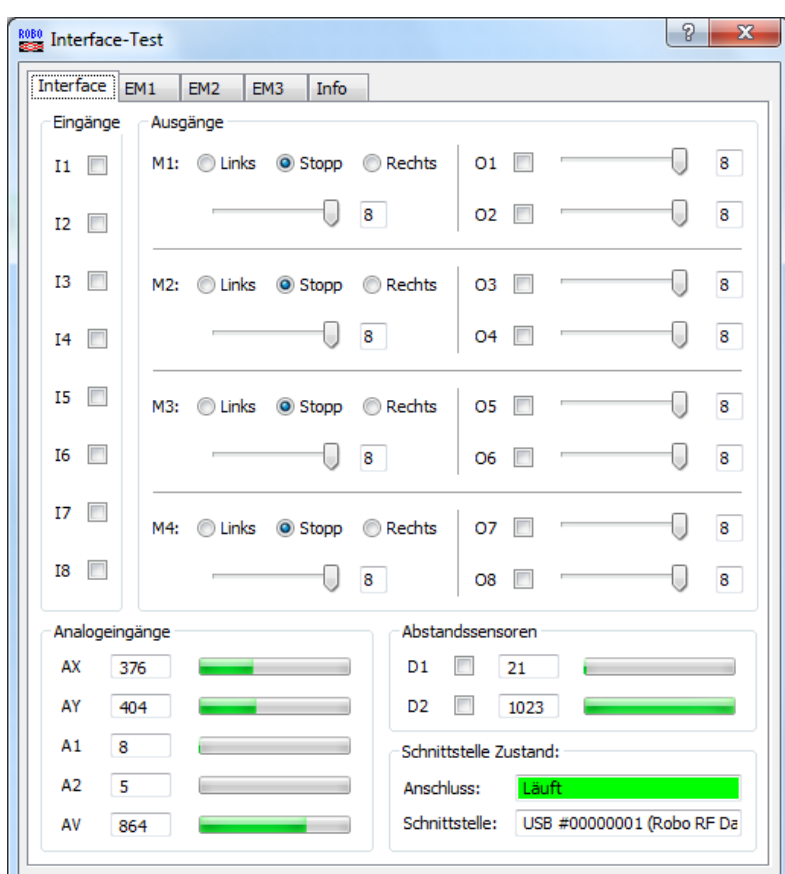

#### Digitaleingänge I1 – I8:

Die angeschlossenen Sensoren können nur die Zustände "0" und "1" annehmen. Dabei kann es sich um Schalter, Fototransistoren oder Reedkontakte handeln.

Motorausgänge M1 – M4: Aktoren z.B. Motor lassen sich in der Geschwindigkeit und in der Richtung steuern.

Lampenausgänge O1 - O8: Alternativ können auch 8 Lampen angeschlossen werden. Der zweite Anschluss wird dabei an Masse gelegt. Analogeingänge AX – AY: Zum messen des Widerstandes der angeschlossenen Sensoren wie NTC, Potentiometer oder Fotowiderstand. Analogeingänge A1 – A2: Die beiden Eingänge messen eine Spannung von 0 – 10 V. Abstandssensoren D1 – D2: Hier lassen sich nur spezielle Abstandssensoren anschließen

#### <span id="page-6-0"></span>**2.8 Debugger**

- Interface Schnittstelle auf "Simulation"
- Fenster öffnen "Interface testen" (Siehe 1.7)
- Debugmodus starten
- $\triangleright$   $\blacksquare$
- Die Eingänge können jetzt im Test-

 fenster betätigt werden. Lampen bzw. Motoren werden nun im Testfenster jeweils aktiv.

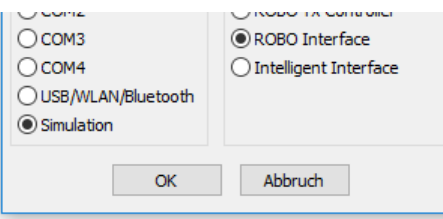

### <span id="page-6-1"></span>**3 Elementefenster**

Im Elementefenster (linke Seite) befinden sich die Programmelemente. Die Ansicht kann nach bestimmten Kriterien umgeschaltet werden. Dabei ist das entsprechende Level auszuwählen. Ab Level 2 teilt sich das Fenster in die Elementegruppen und die Programmelemente

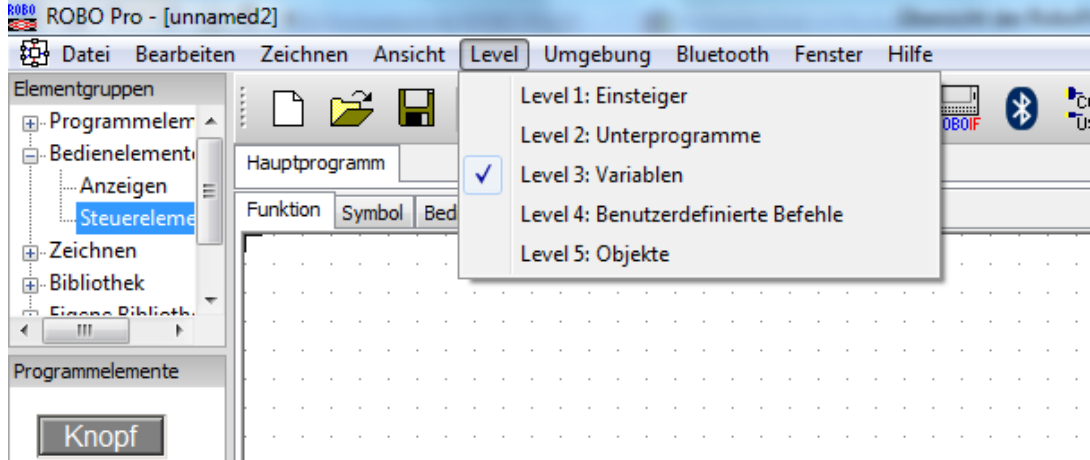

### <span id="page-7-0"></span>**4 Grundelemente**

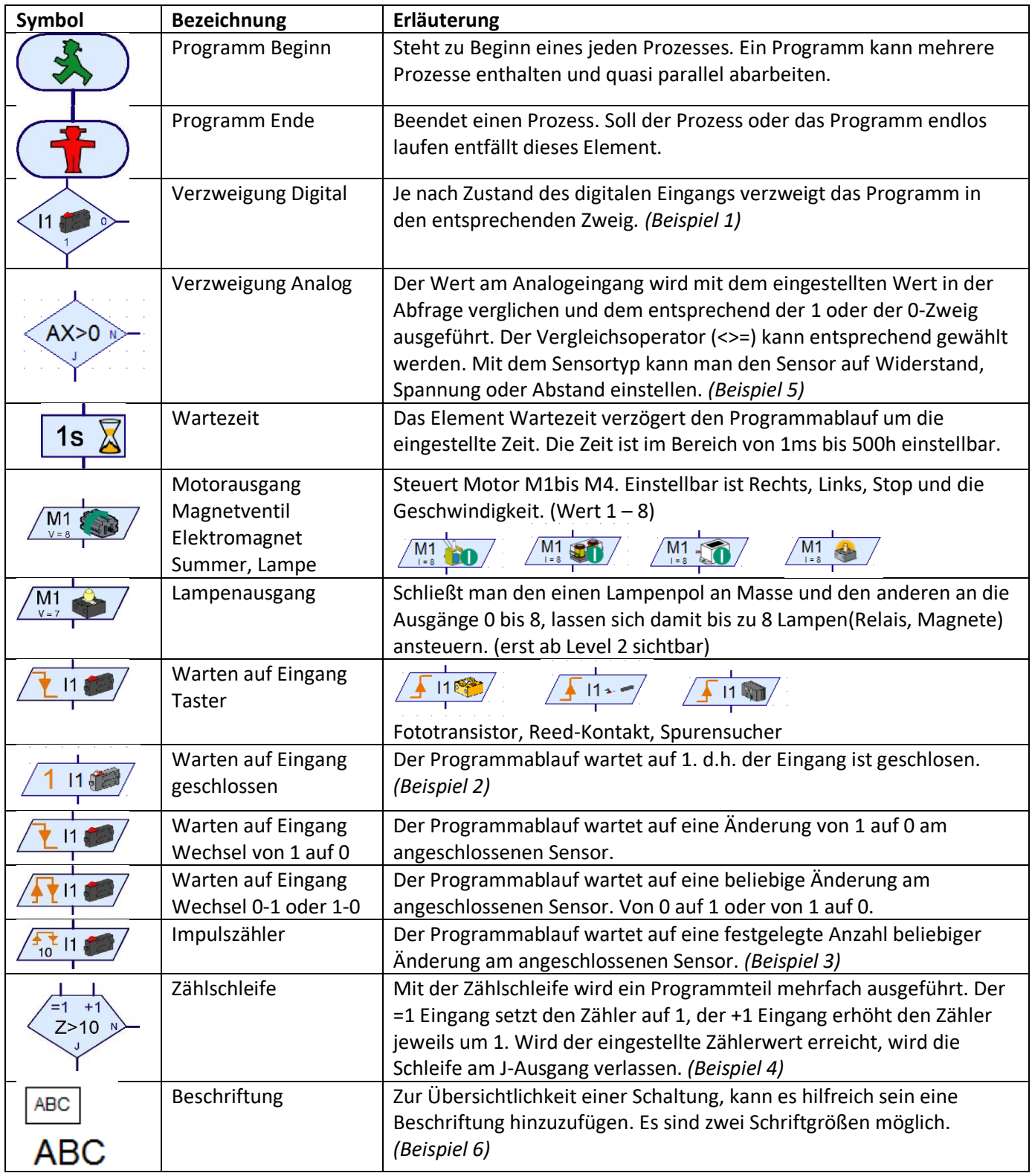

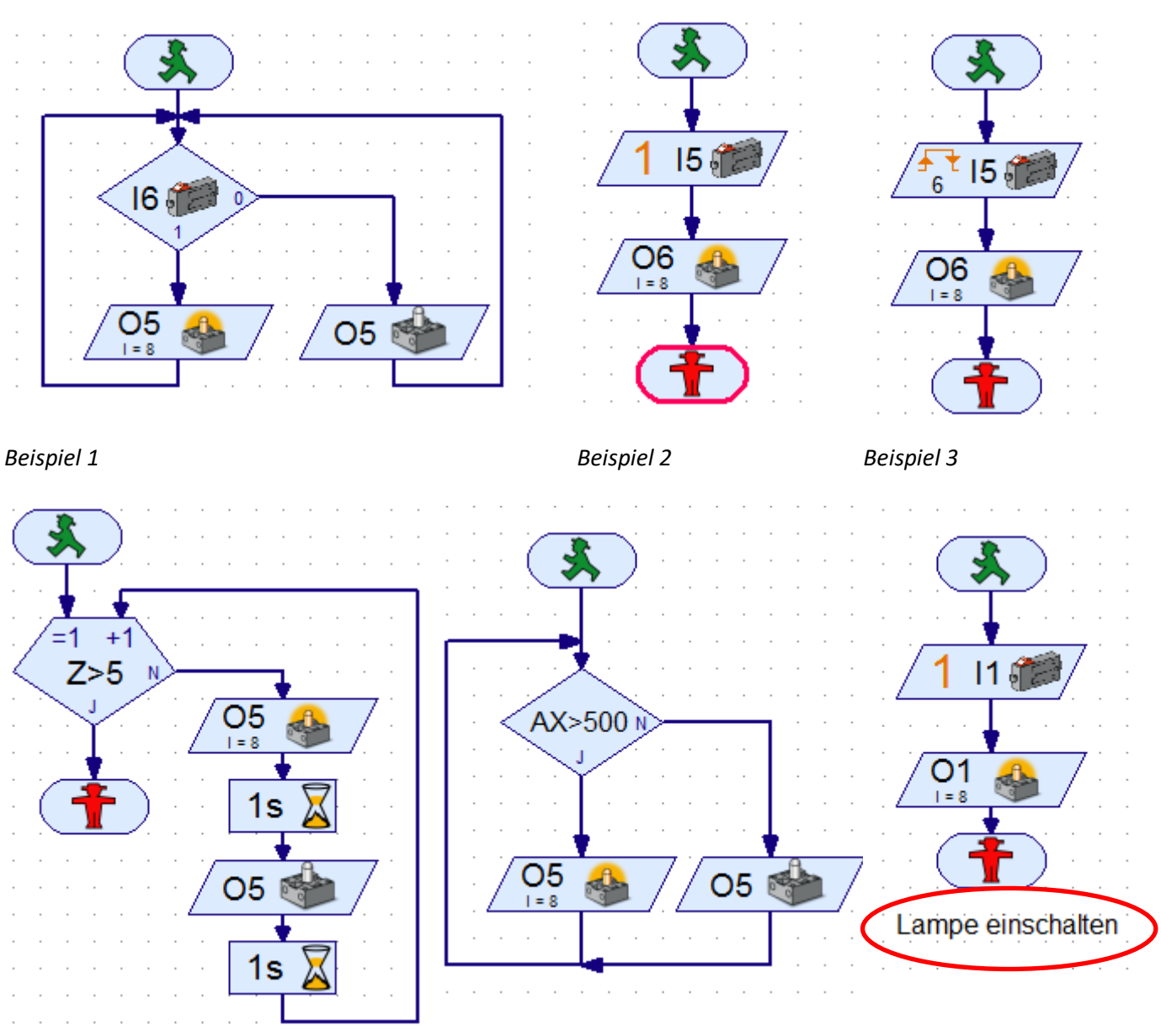

*Beispiel 4 Lampe wird 5 mal geschaltet Beispiel 5 AX = Fototransistor Beispiel 6 Text*

### <span id="page-8-0"></span>**4.1 Eigenschaften von Programmelementen bearbeiten**

Mit der rechten Maustaste kann ein Element angeklickt werden, um das Einstellfenster zu öffnen.

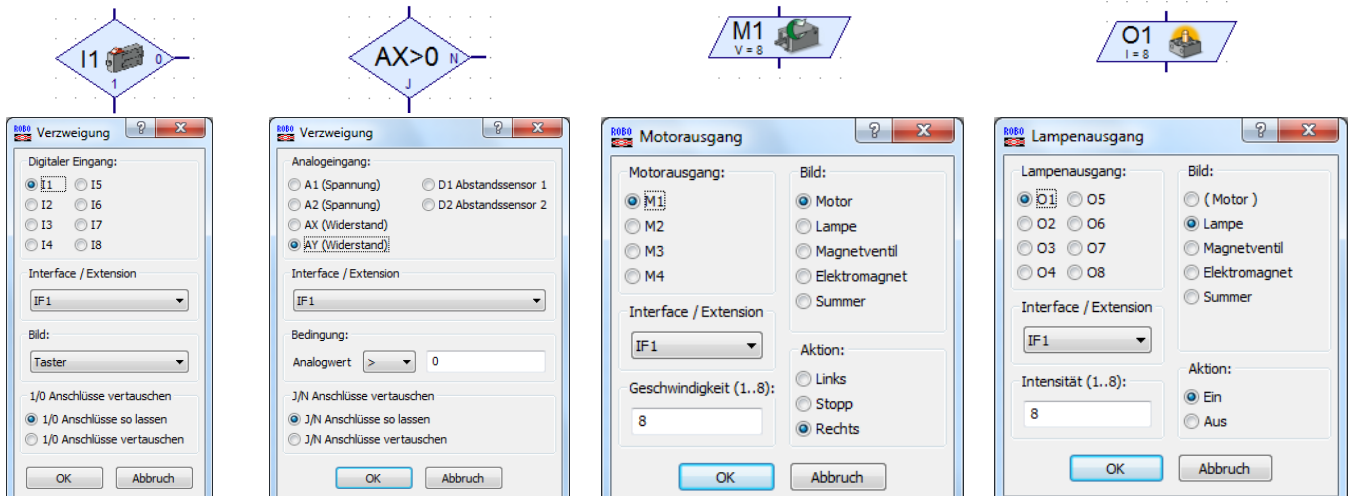

#### <span id="page-9-0"></span>**5 Unterprogramme**

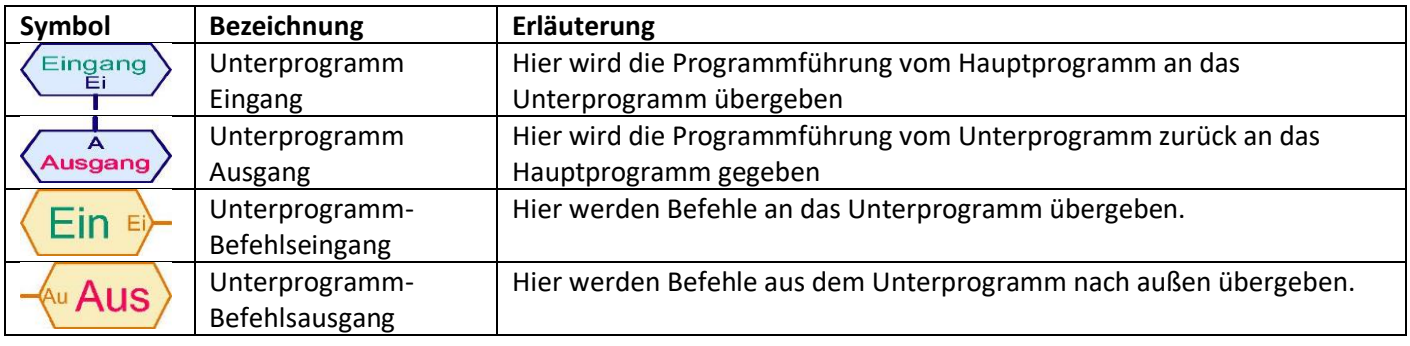

#### <span id="page-9-1"></span>**5.1 Unterprogramm erstellen**

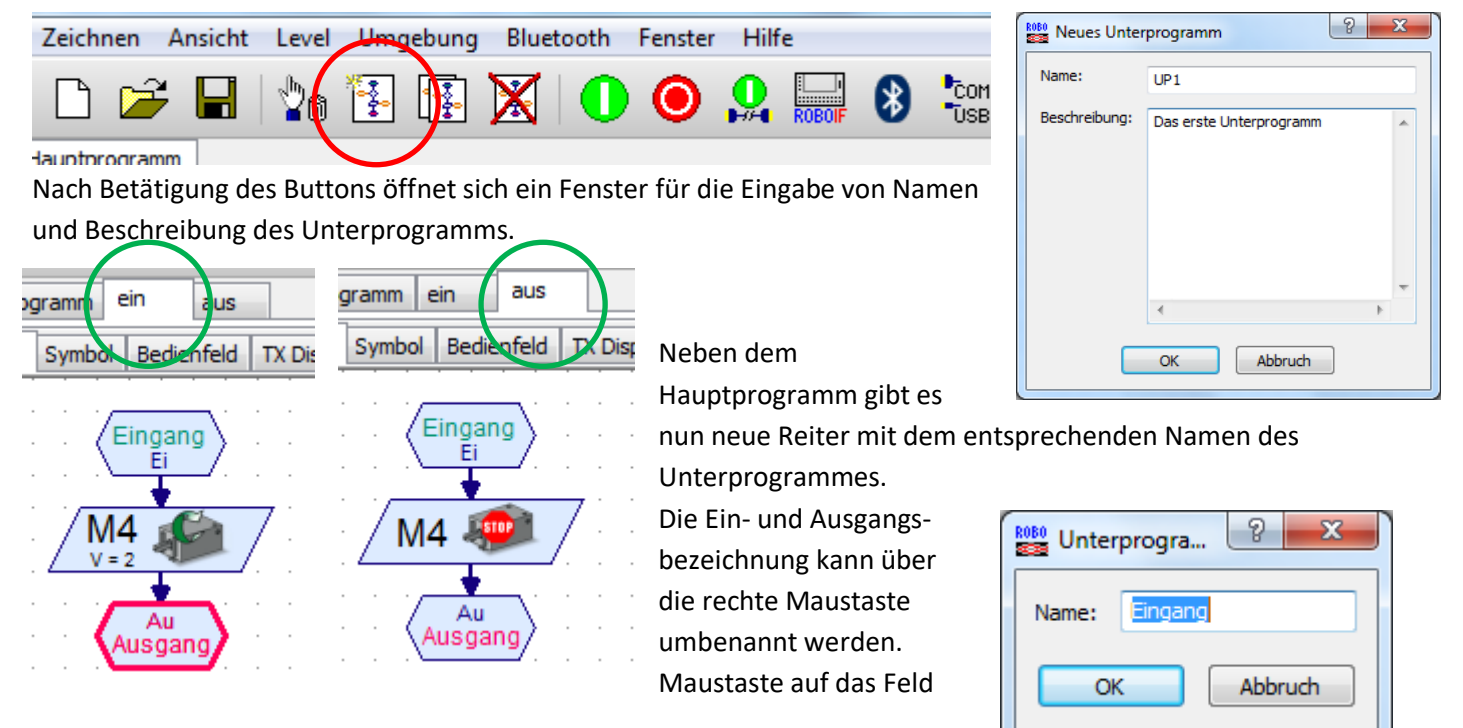

### <span id="page-9-2"></span>**5.2 Unterprogramm einbinden**

<sup>i</sup>. Geladene Programme Motorsteuerung

Nach dem speichern (hier Motorsteuerung) gibt es in der Elementegruppe "Geladene Programme" die Unterprogramme als Programmelemente.

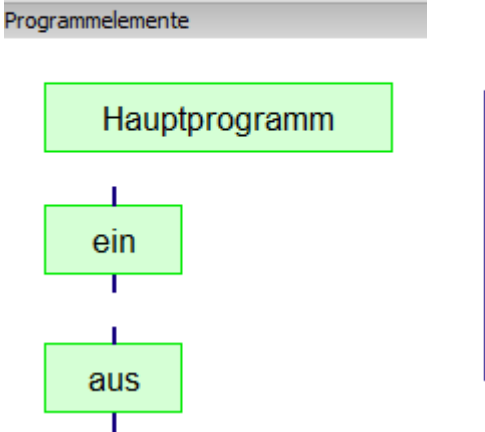

 $16<sub>0</sub>$ ein aus

Diese Programmelemente werden nun im Hauptprogramm benutzt.

#### <span id="page-9-3"></span>**5.3 Unterprogramme kopieren**

Unterprogramme können von einer Datei in eine andere kopiert werden. Dazu die beiden Dateien öffnen. Unter dem Menüpunkt Fenster, die Datei ohne Unterprogramme aufrufen.

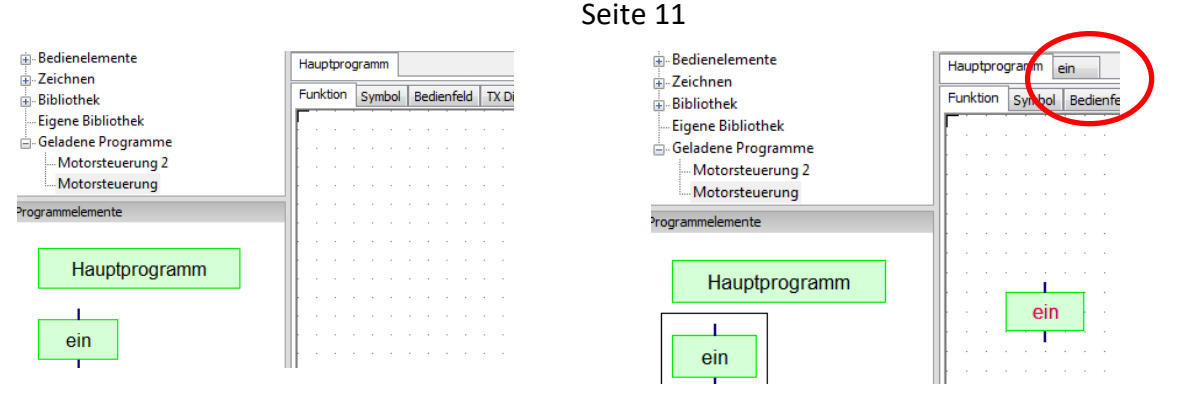

Wird nun ein Unterprogramm in das rechte Fenster gezogen, gibt es sofort einen neuen Reiter mit dem Unterprogramm.

#### <span id="page-10-0"></span>**5.4 Befehlsübergabe aus Unterprogramm**

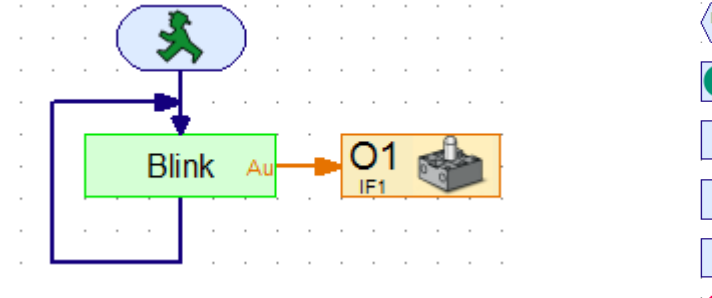

Aus 1s  $1s$ 

Unterprogramm Blink

Dadurch können Unterprogramme für verschiedene Lampen oder Motoren eingesetzt werden

#### <span id="page-10-1"></span>**5.5 Unterprogrammbibliotheken**

Es gibt drei Möglichkeiten auf Unterprogramme zuzugreifen: Bibliothek: Vorgefertigte Unterprogramme für die entsprechenden Baukästen Eigene Bibliothek: Sammlung aller eigenen gespeicherten Unterprogramme Geladene Programme: Unterprogramme von aktuell geöffneten Dateien

#### <span id="page-10-2"></span>**5.6 Eigene Bibliothek**

Vorraussetzung ist, das ein Verzeichnis angelegt wurde, indem die Dateien mit den Unterprogrammen gesammelt werden. Über den Menüpunkt "Datei/ Eigenes Bibliotheksverzeichnis" wird dieser Ordner eingebunden. Die Unterprogramme können nun unter "Eigene Bibliothek" und dem entsprechenden Dateinamen eingesetzt werden.

#### <span id="page-10-3"></span>**5.7 Bearbeiten von Unterprogrammsymbolen**

Das vorgegebene Symbol kann verändert werden, um besser zu verdeutlichen, was das Programm macht.

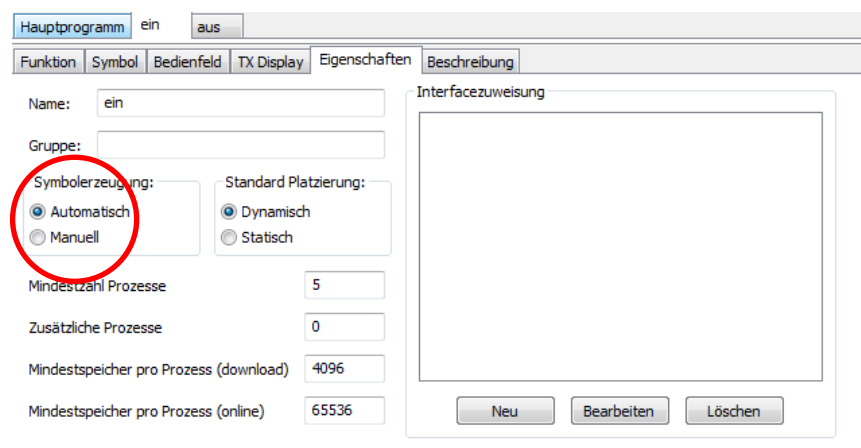

Dazu den Reiter mit dem Unterprogramm und den Reiter Eigenschaften aufrufen. Die Symbolerzeugung von "Automatisch" auf "Manuell" umschalten.

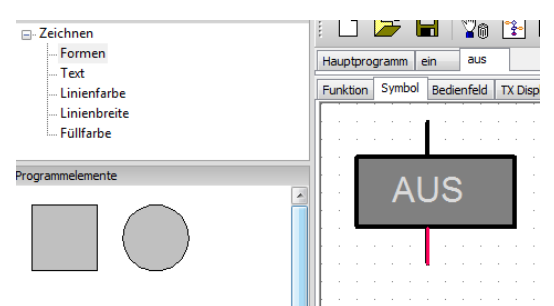

In der Elementegruppe "Zeichen" kann das Symbol verändert werden.

### <span id="page-11-0"></span>**6 Variablen**

Eine Variable ist ein Element, das einen Zahlenwert zwischen -32767 und 32767 speichern kann. Im Eigenschaftsfenster kann der Name und der Anfangswert der Variable geändert werden.

#### **Globale Variablen**

Es wird für Variablenelemente mit gleichem Namen nur eine globale Variable abgelegt. Sie können in verschiedenen Unterprogrammen vorkommen.

#### **Lokale Variablen**

Eine lokale variable verhält sich fast genauso wie eine globale Variable, mit dem Unterschied, es gibt sie nur in dem Unterprogramm, indem sie definiert ist.

#### **Eigenschaften**

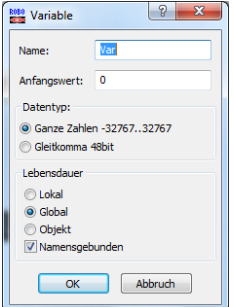

Unter Name kann der Name geändert werden

Unter Anfangswert kann der Wert eingegeben werden. Sie behält den Wert, bis sie über einen =, + oder – Befehl einen neuen Wert bekommt.

Variablentyp ist für Variablen in Unterprogrammen wichtig. Im Hauptproramm haben beide den gleichen Effekt.

#### **Symbole**

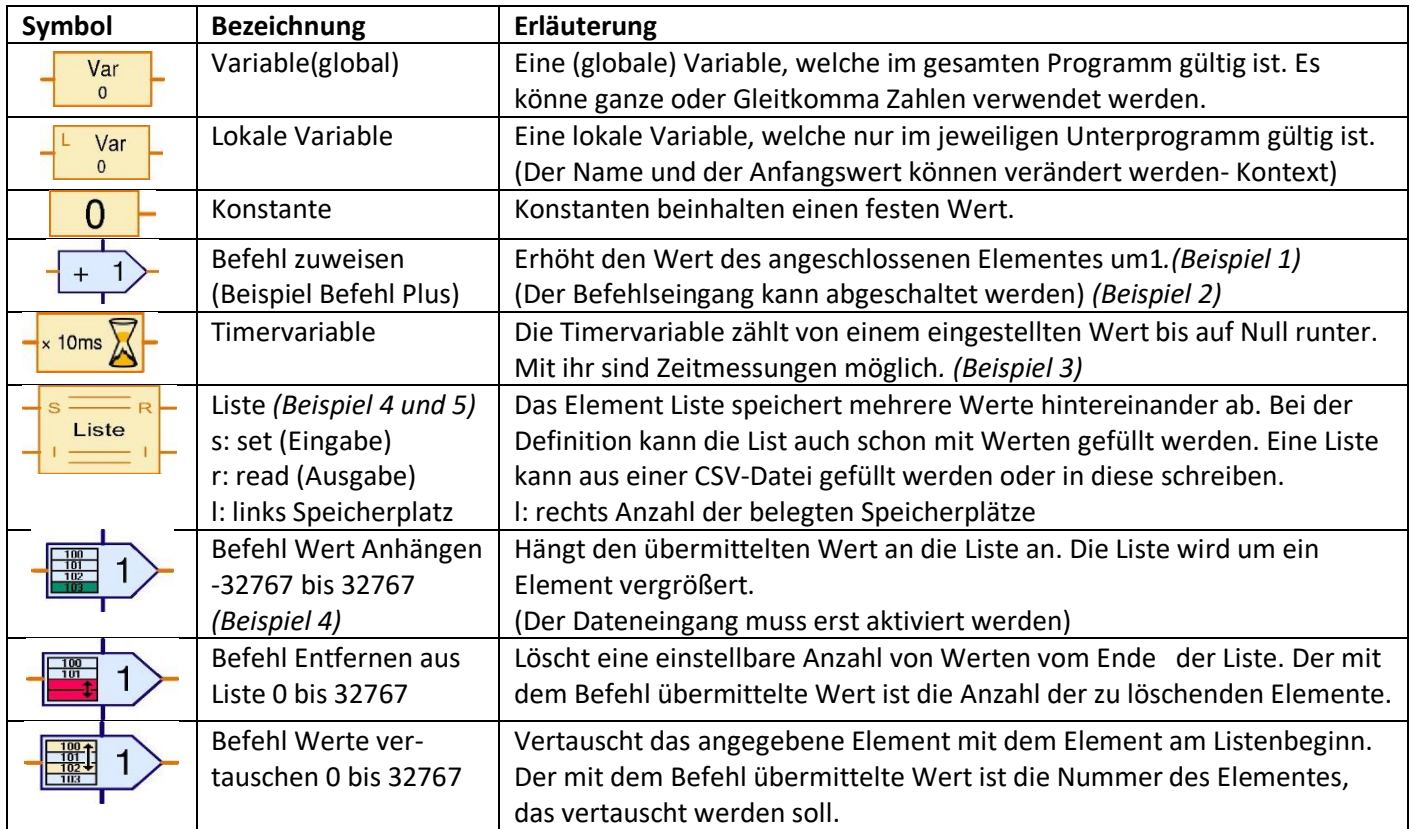

#### Hinweis:

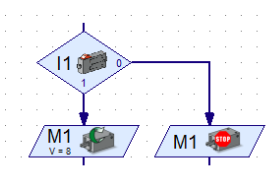

*Beispiel für Kontroll-Fluss (schwarze Linien)*

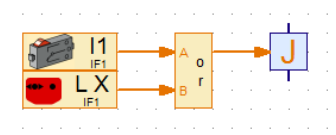

*Beispiel für Datenfluss (orange Linien)*

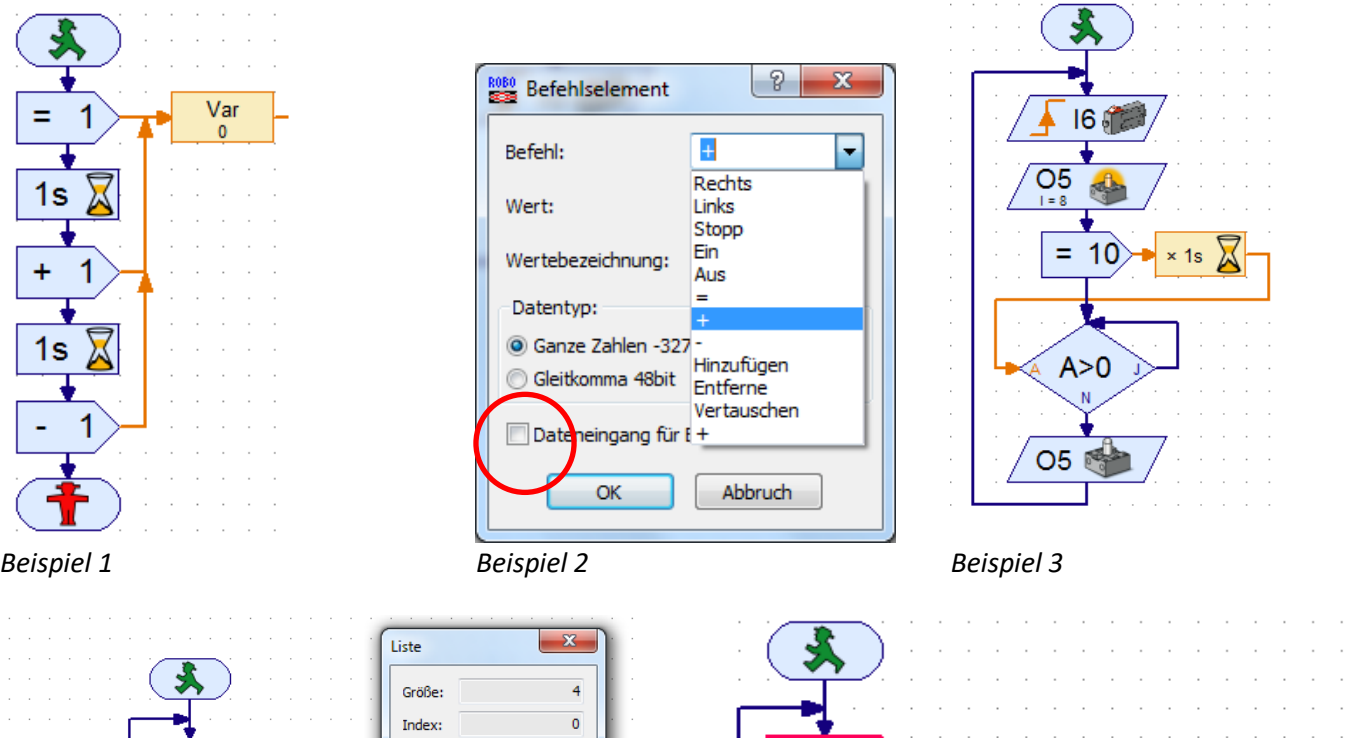

|                        | Größe:          |                |
|------------------------|-----------------|----------------|
| 霊<br>IF1<br>Helligkeit | Index:<br>Wert: | $\circ$<br>232 |
|                        | Index           | Wert           |
| 5s                     | 0               | 232            |
|                        |                 | 224            |
|                        | 2               | 232            |
|                        | 3               | 1023           |
|                        |                 | Schließen      |
|                        |                 |                |

*Beispiel 4 Werte einlesen (und anzeigen lassen) Beispiel 5 Werte auslesen*

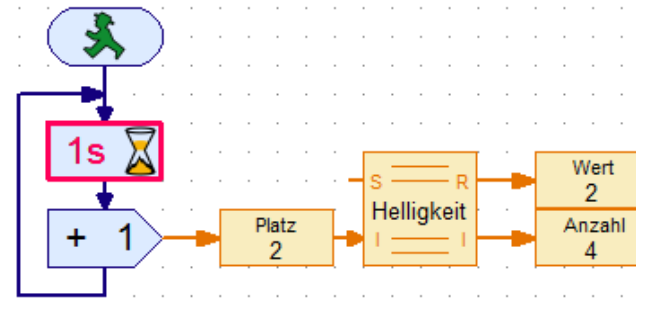

 $\overline{c}$ 

 $\bullet$  Suchen ...

Zah

Hinzufügen Alle setzen Einfügen Löschen

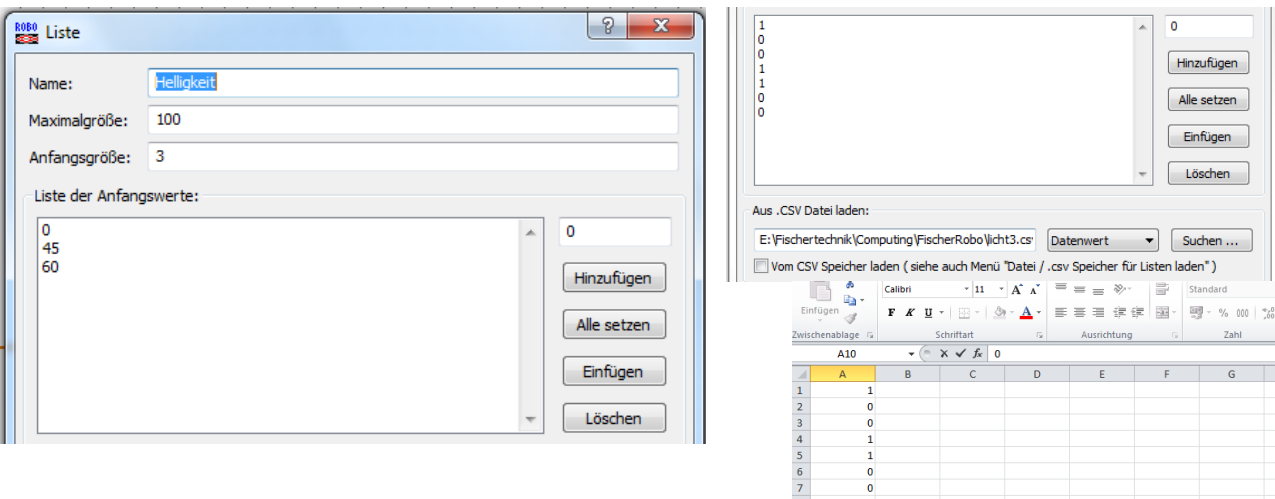

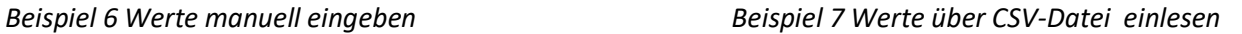

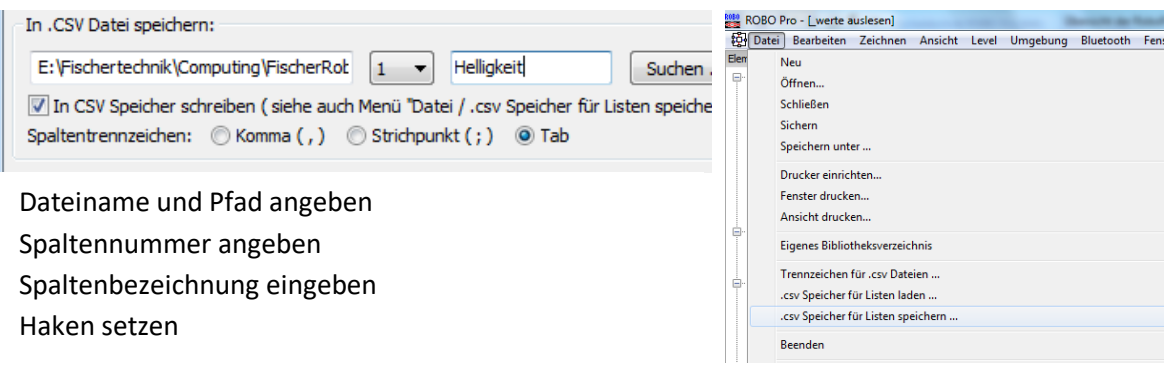

*Beispiel 8 Werte in CSV speichern Nach Ende muss explizit gespeichert werden*

### <span id="page-13-0"></span>**7 Befehle**

Befehle werden mit Hilfe von Befehlselementen an die Variablen oder Verbraucher (Motor, Lampe)geschickt. Befehle sind immer an die gelben Datenflußlinien gekoppelt. So erstellte Programme sind Übersichtlicher und Variabler einsetzbar. *(Beispiel 1)*

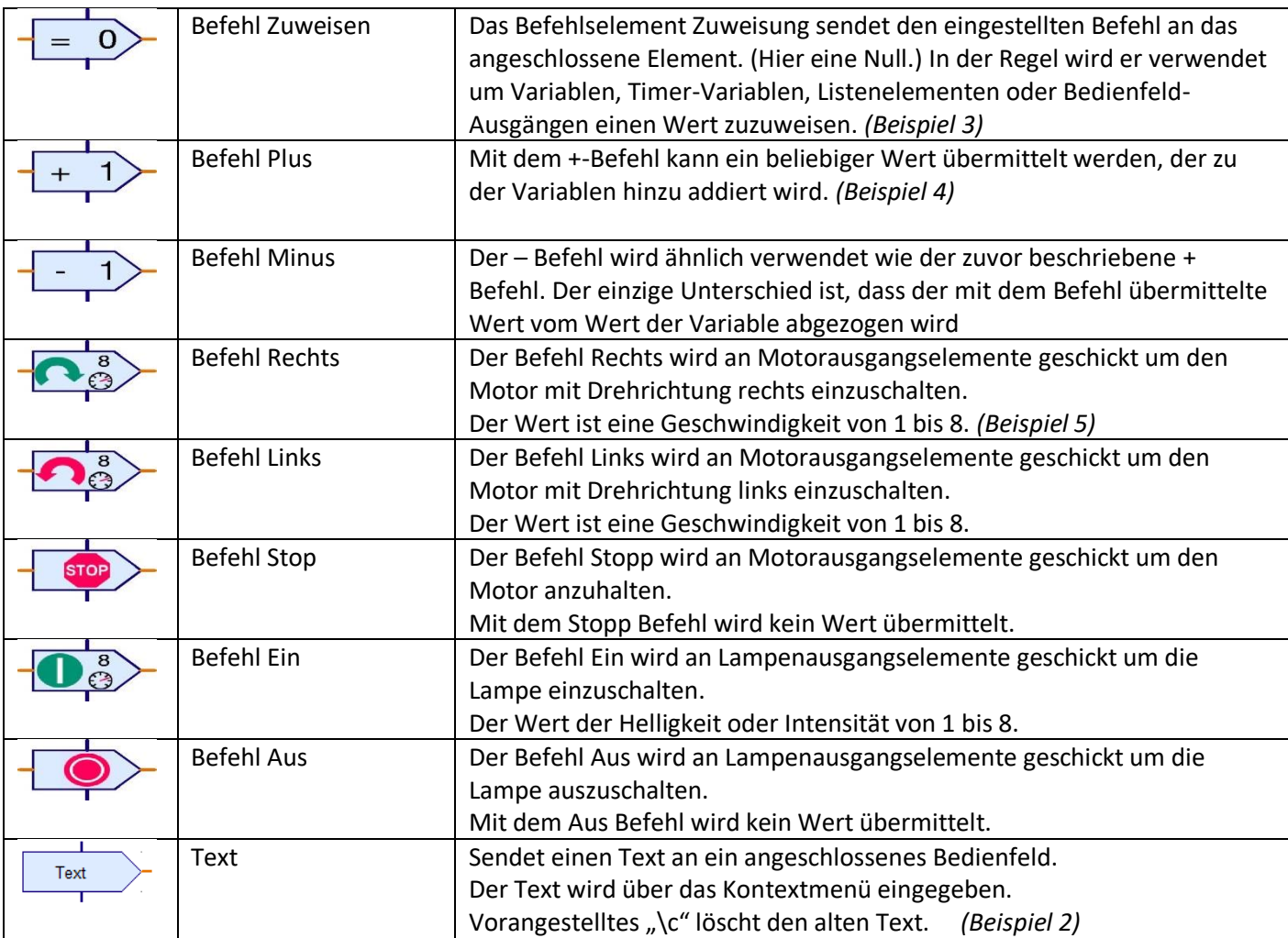

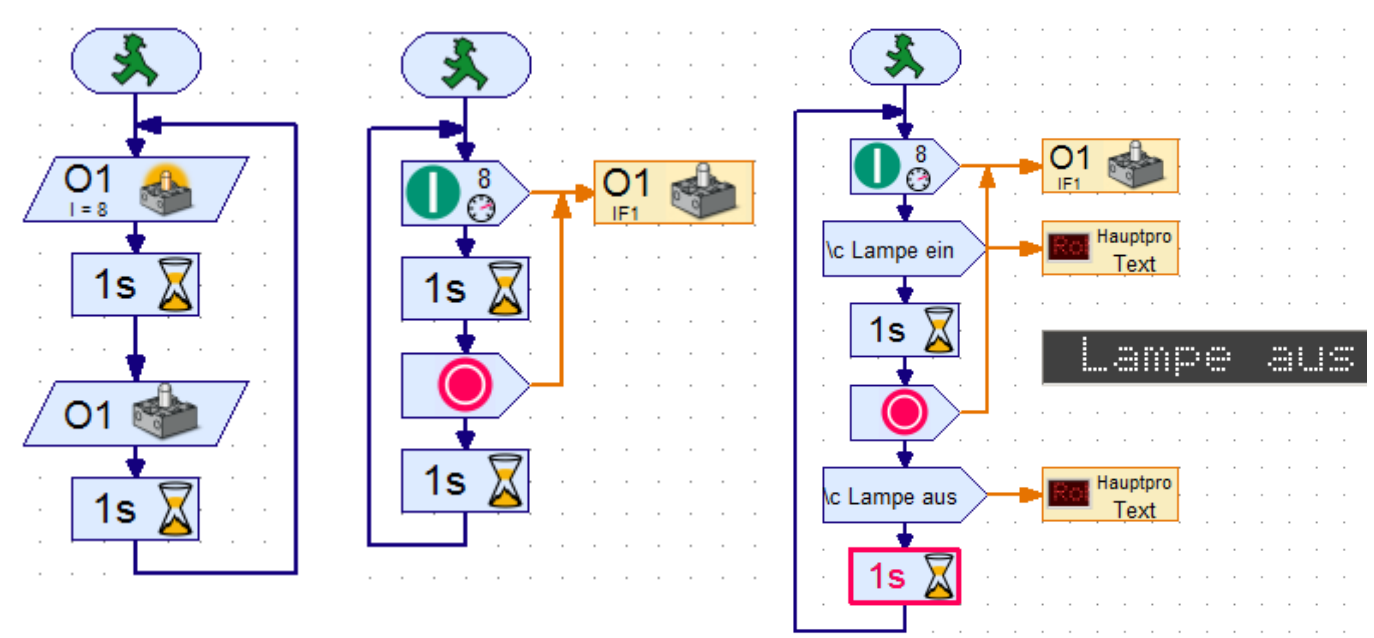

*Beispiel 1 (Level 1) Beispiel 1 (Level 3) Beispiel 2 (Textausgabe)*

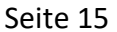

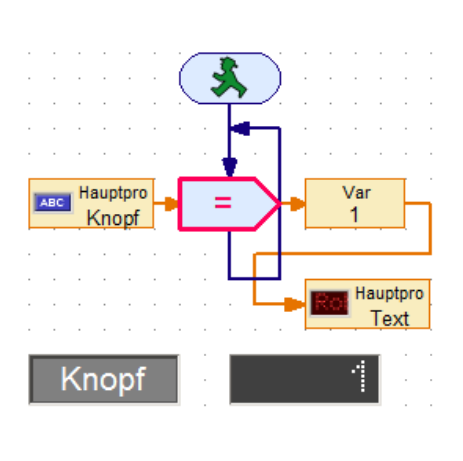

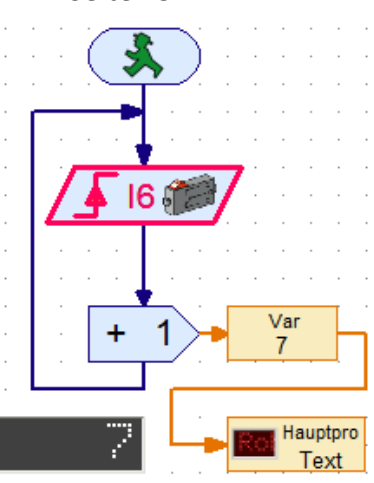

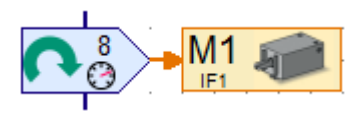

Befehl ohne Dateneingang

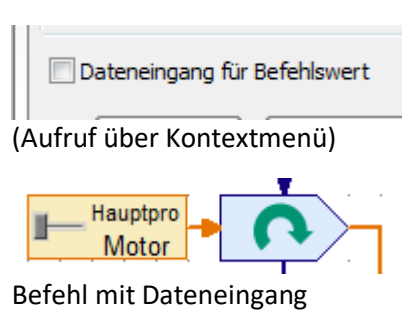

<span id="page-14-0"></span>*Beispiel 3 Beispiel 4 Beispiel 5*

#### **8 Mehrere Prozesse**

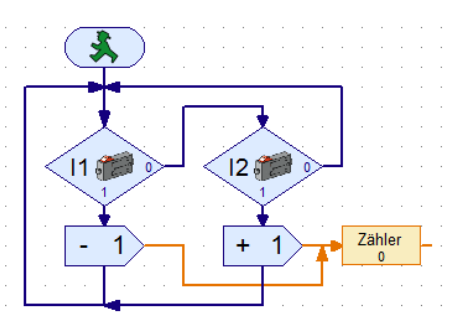

Beim linken Programm können nicht beide Taster gleichzeitig ausgewertet werden. Solange eine Taste gedrückt ist kann das Programm nicht auf den anderen Taster reagieren. Daher ist es möglich, mehrere parallele Prozesse auszuführen. ( rechtes Programm)

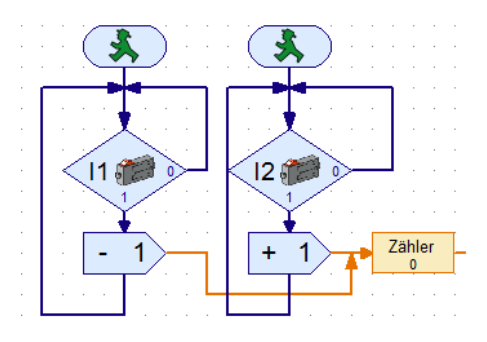

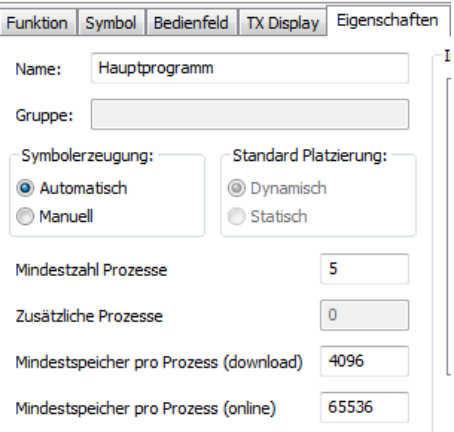

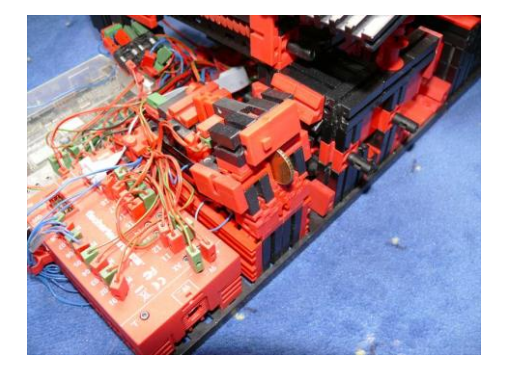

Das wird durch den Einsatz mehrerer Startelemente erreicht (nebenläufige Prozesse). Die Mindestanzahl der Prozesse beträgt 5. Unter dem Reiter Eigenschaften, lässt sich diese Anzahl erhöhen.

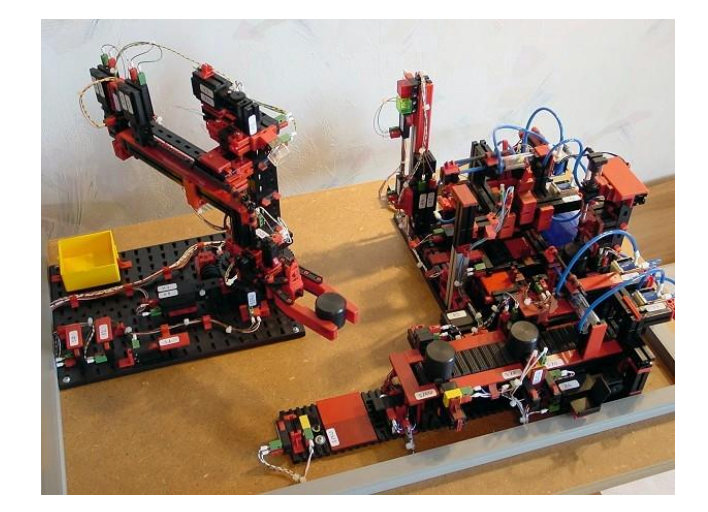

#### <span id="page-15-0"></span>**9 Erweiterungsmodule**

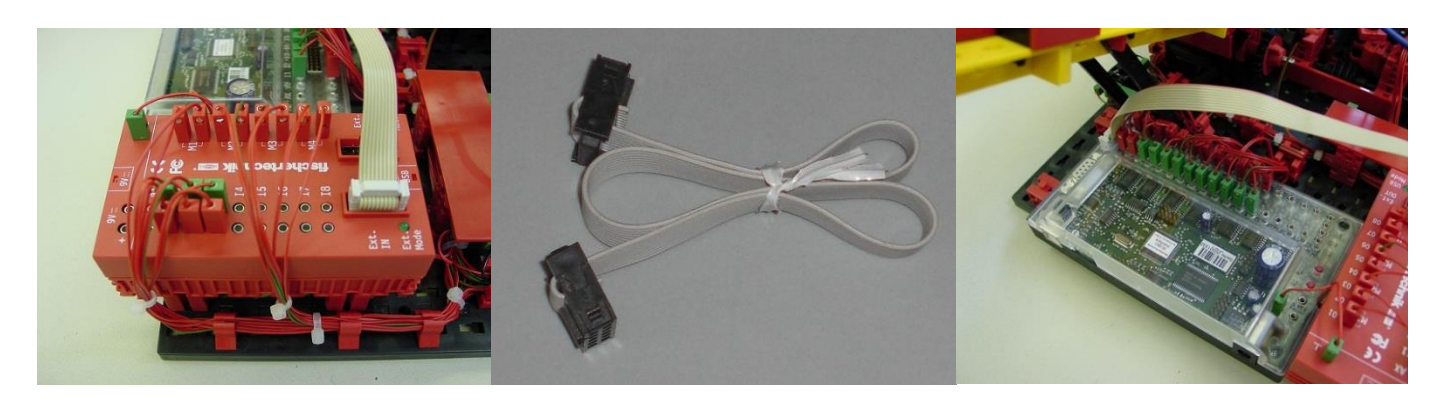

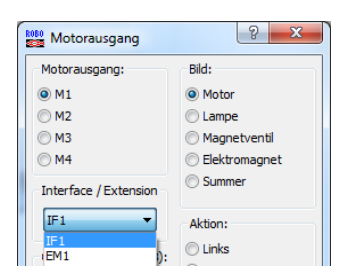

Sollten für eine Steuerung mehr als 8 Eingänge oder 4 Ausgänge benötigt werden, kann das Erweiterungsmodul eingesetzt werden. Es wird über ein 10-Poliges Flachbandkabel mit dem Interface verbunden *(Bild oben)*. Bei dem entsprechenden Bauelement wird dabei über das Kontextmenü (Bild links) das jeweilige Erweiterungsmodul ausgewählt. Weitere Module können kaskadiert werden. Hinweis: für jedes Modul ist eine eigene Stromversorgung notwendig.

#### <span id="page-15-1"></span>**10 Ändern der Interface-Seriennummer**

Standardmäßig werden alle ROBO Interfaces und ROBO I/O-Extensions mit der gleichen Seriennummer ausgeliefert. So ist ein Austausch der Geräte problemlos möglich. Sollen aber mehrere Intefaces an einem PC über USB betrieben werden, muss eine Seriennummer geändert werden, damit diese unterschieden werden können.

Dazu ist das Fenster "Interface testen" zu öffnen und der Reiter Info anzuspringen. Auswahlknopf "Eindeutige Seriennummer verwenden" anklicken. Anschließend den Knopf "Ins Interface schreiben" drücken und das Interface kurz vom Strom trennen.

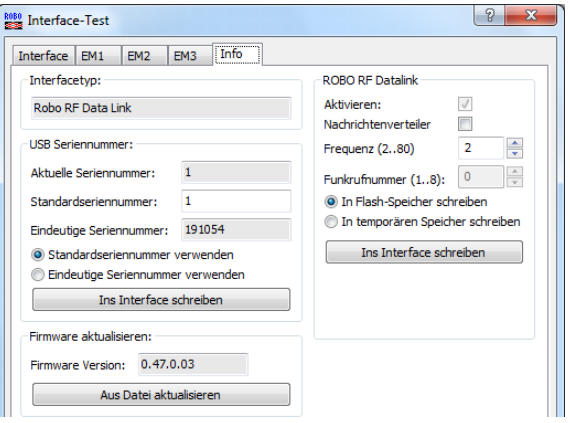

Achtung: Wenn die Seriennummer geändert wurde, muss evt. der Treiber neu Installiert werden.

Die Serienummer kann auch auf 1 zurückgesetzt werden. Dazu ist beim Einschalten des Interfaces die Port-Taste gedrückt zu halten.

#### <span id="page-16-0"></span>**11 Verzweigungen, Warten**

Die Programmelemente in dieser Gruppe (Level 3)dienen alle zur Programmverzweigung oder zur Verzögerung des Programmablaufs.

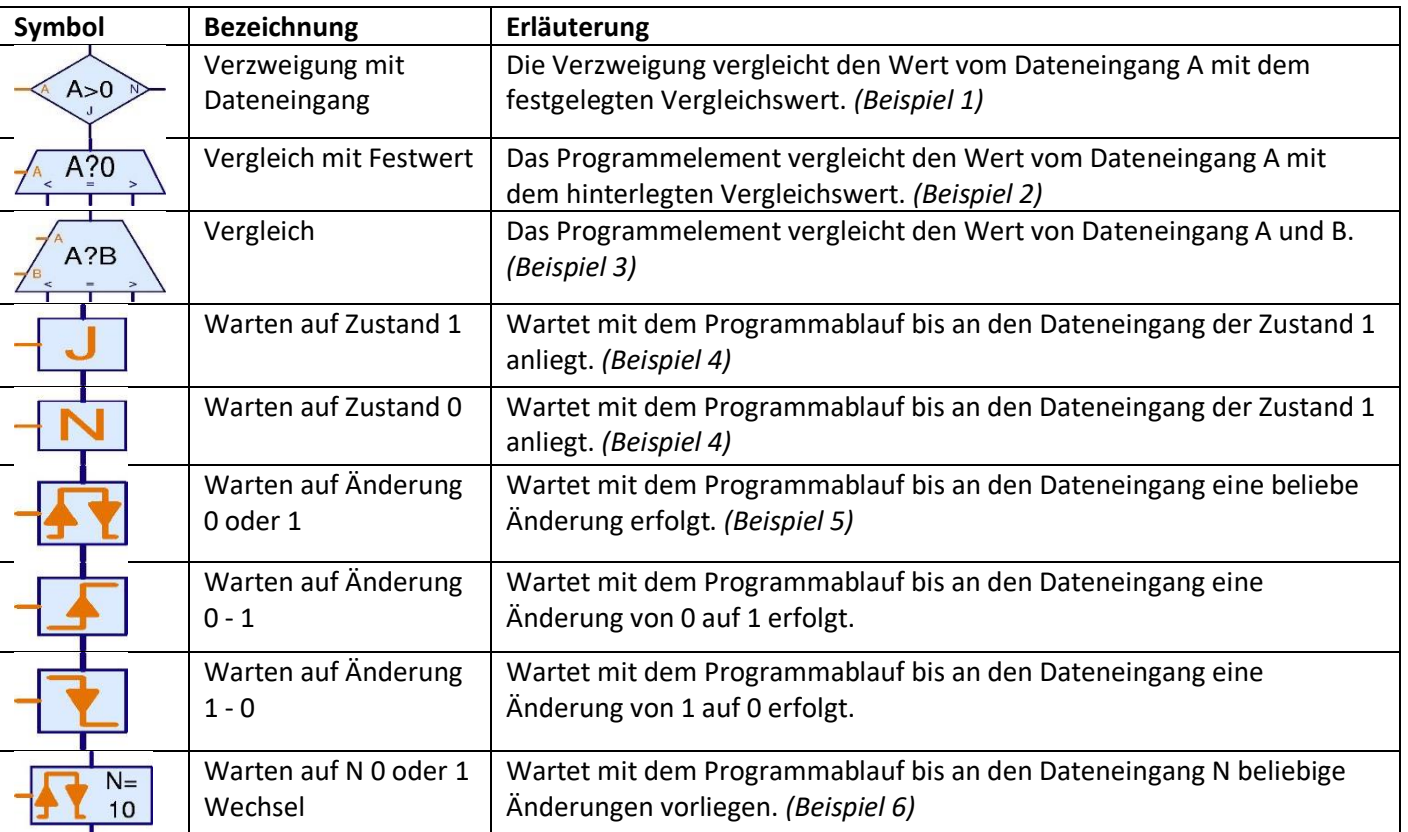

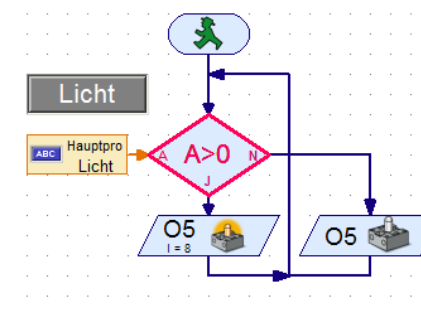

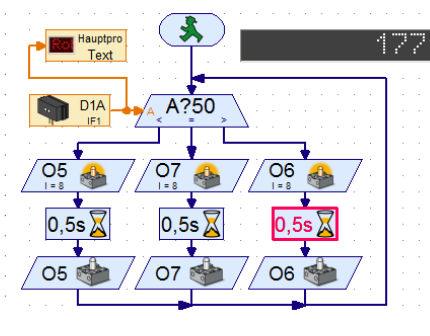

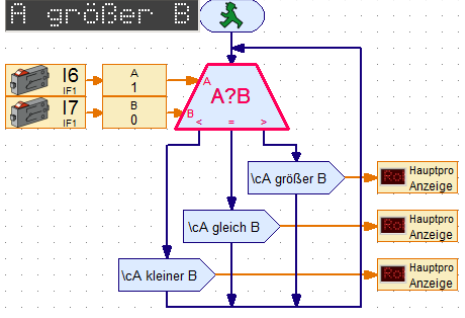

*Beispiel 1 (Lampe leuchtet bei gedrückten Knopf)*

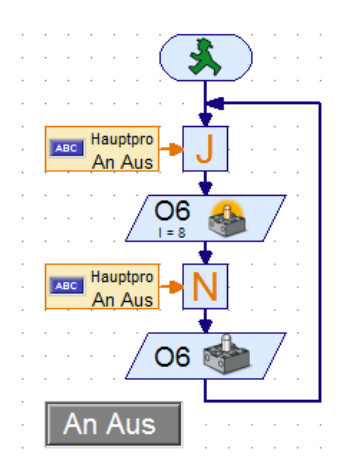

*Beispiel 4 (Lampe an, solange wie Knopf gedrückt wird)*

*Beispiel 2 (Lampe wird entsprechend dem Abstand eingeschaltet)*

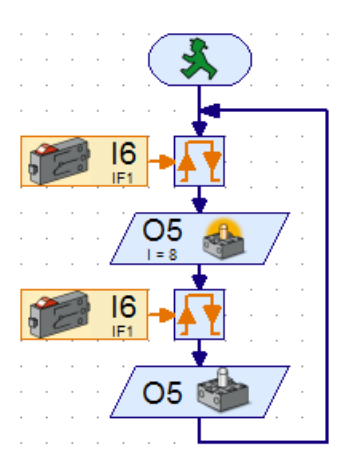

*Beispiel 5 (Lampe an, solange wie Schalter gedrückt)*

*Beispiel 3 (Anzeige entsprechend des Zustandes der beiden Schalter)*

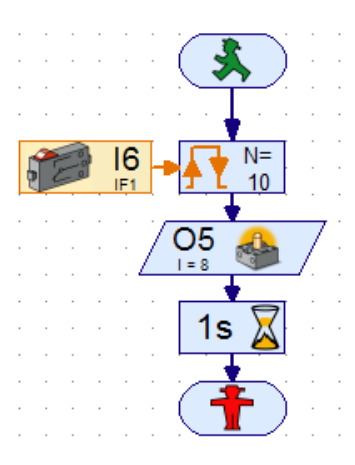

*Beispiel 6 (Lampe für eine Sek. an, wenn Schalter 5 mal betätigt)*

### <span id="page-17-0"></span>**12 Ein- und Ausgänge**

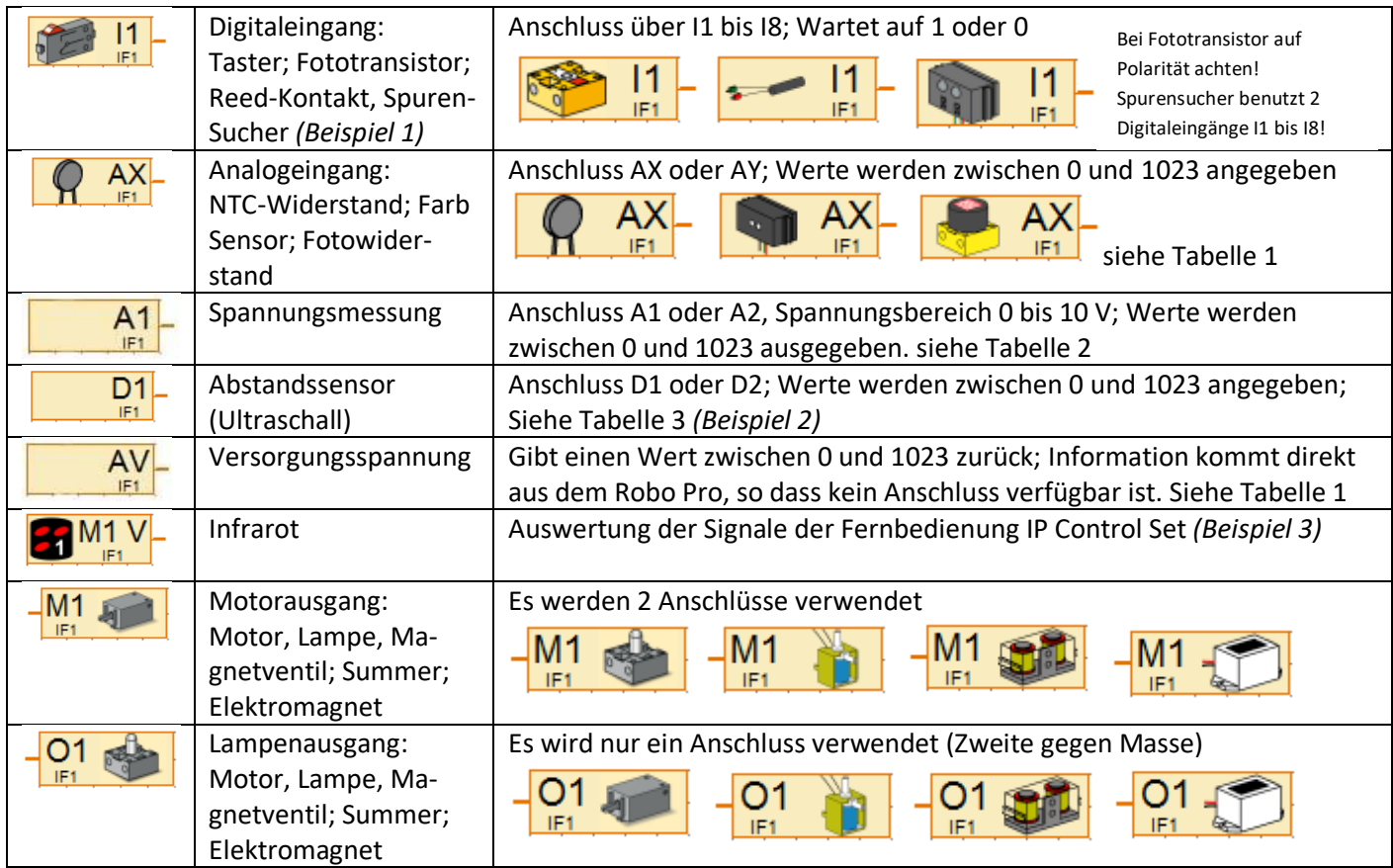

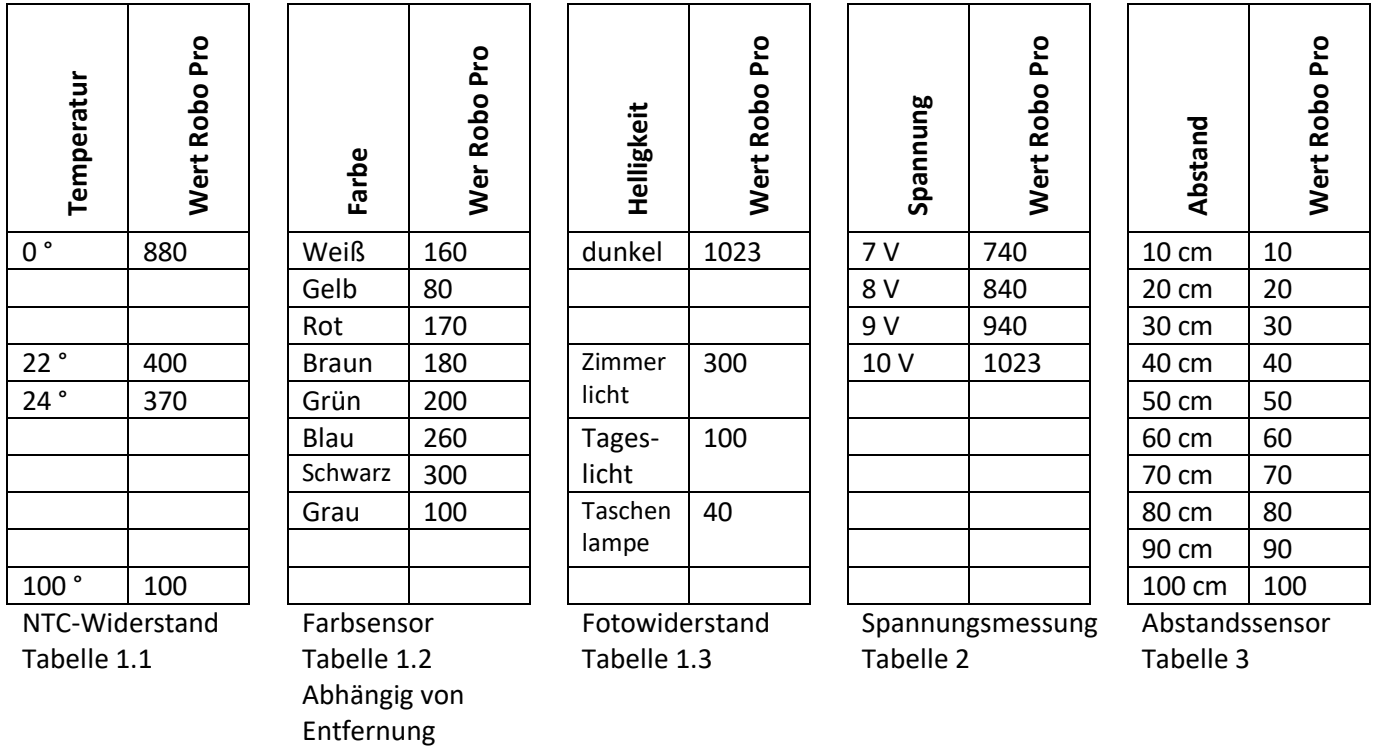

#### **Anschlüsse:**

Farbsensor Rot – Plus; Grün – Minus; Schwarz - A1 oder A2 Abstandssensor Rot/Grün – D1 oder D2

Spurensucher Rot – Plus; Grün – Minus; Gelb/Blau – je an I1 bis I8 (Digital)

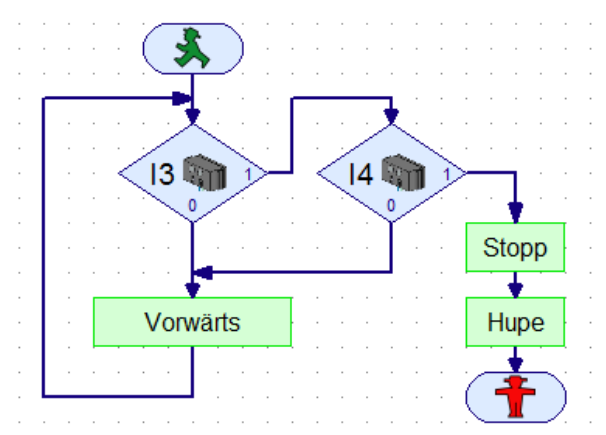

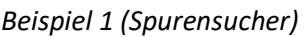

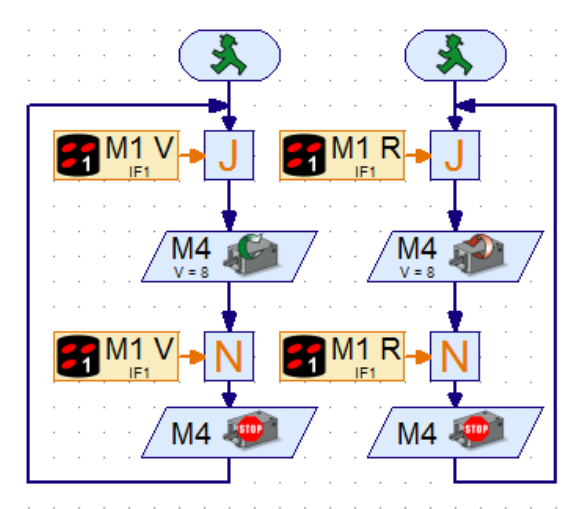

*Beispiel 3 (Fernbedienung Infrarot) Tastenbelegung Sender*

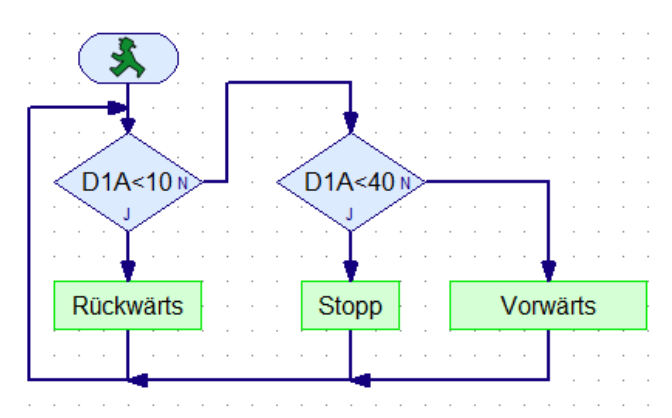

*Beispiel 1 (Spurensucher) Beispiel 2 (Abstandssensor )*

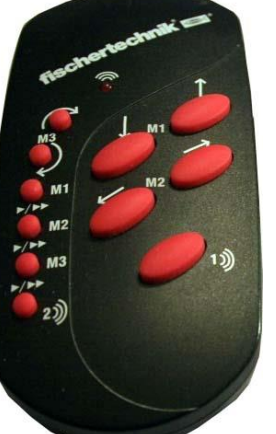

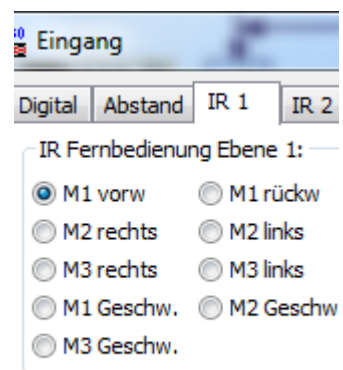

Über die Tasten 1))) und 2))) kann ein weiterer Empfänger gesteuert werden.

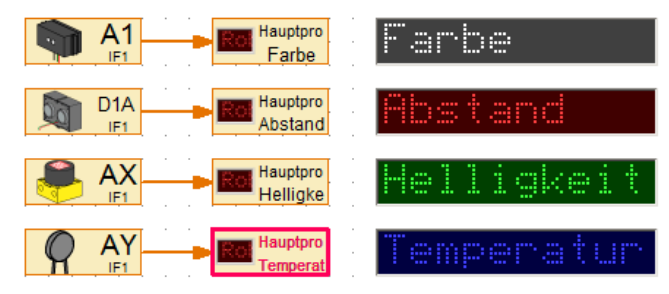

*Beispiel zum Auslesen der Werte*

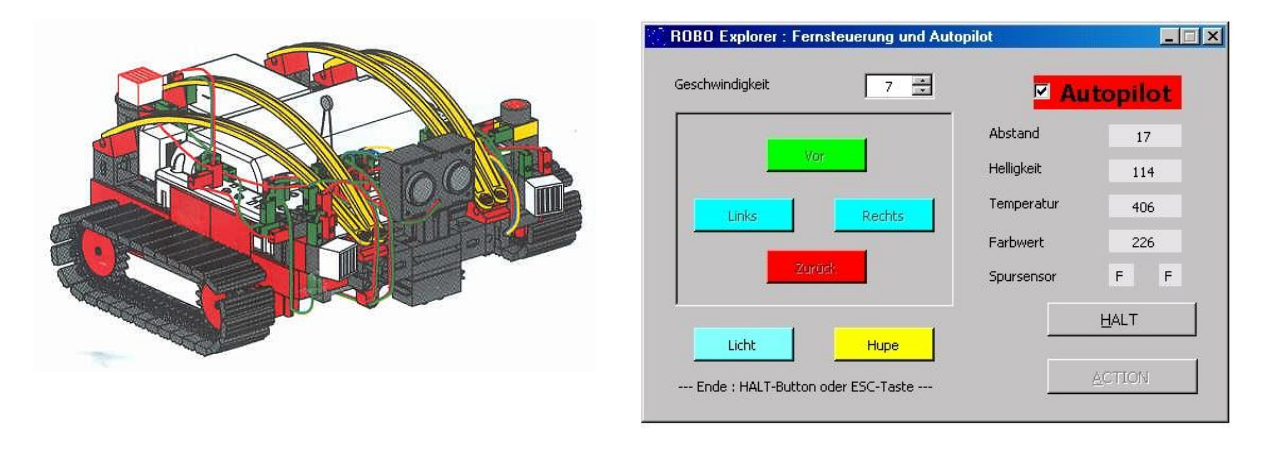

### <span id="page-19-0"></span>**13 Operatoren**

Logischen Operatoren werten die Eingänge nach 0 oder 1 aus und geben entsprechend 0 oder 1 zurück.

Bit Operatoren vergleichen die Eingangswerte Bitweise. Die Rückgabe erfolgt an der jeweiligen Potenz.

Arithmetische Operatoren führen ganzzahlige mathematische Berechnungen durch.

Vergleichsoperatoren vergleichen die Eingänge auf entsprechende Vorgabe und geben 0 oder 1 zurück.

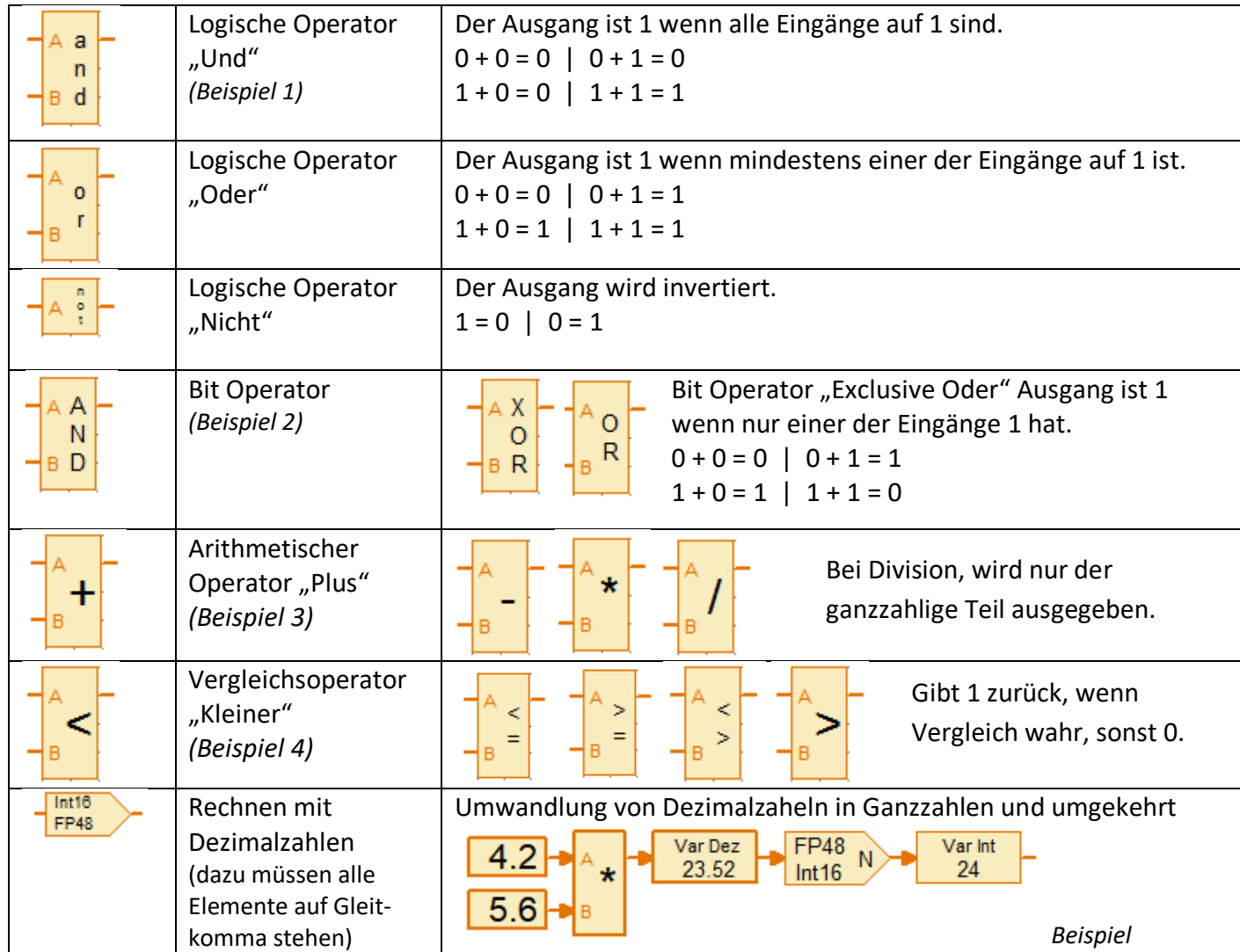

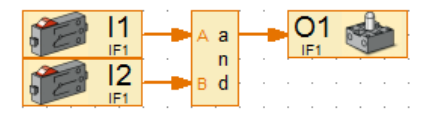

*Beispiel 1 (logische Operation) Beispiel 2 ( Bit Operatoren) Beispiel 2 (Binäre Darstellung)*

Bei der AND-Operation mit den Zahle 3 und 6 wurde nur bei der Potenz 2<sup>1</sup> jeweils eine 1 erkannt (grün), so dass im Ergebnis die 2 angezeigt wird.

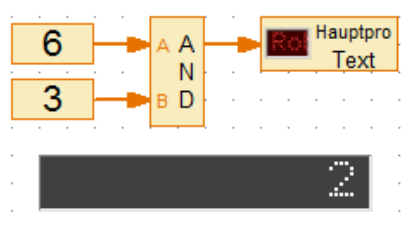

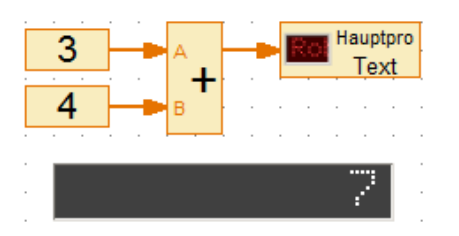

| $2^3$ | $2^2$ | 21            | 2 <sup>0</sup> |
|-------|-------|---------------|----------------|
| 8     |       | $\mathfrak z$ |                |
|       |       |               |                |
| Ω     | 0     |               |                |
| C     |       |               |                |
|       |       |               |                |

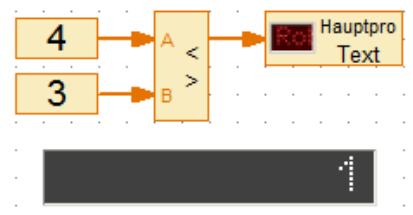

*Beispiel 2 (Erläuterung) Beispiel 3 (arithmetische Operation) Beispiel 4 (Vergleichsoperation)*

### <span id="page-20-0"></span>**14 Bedienfelder**

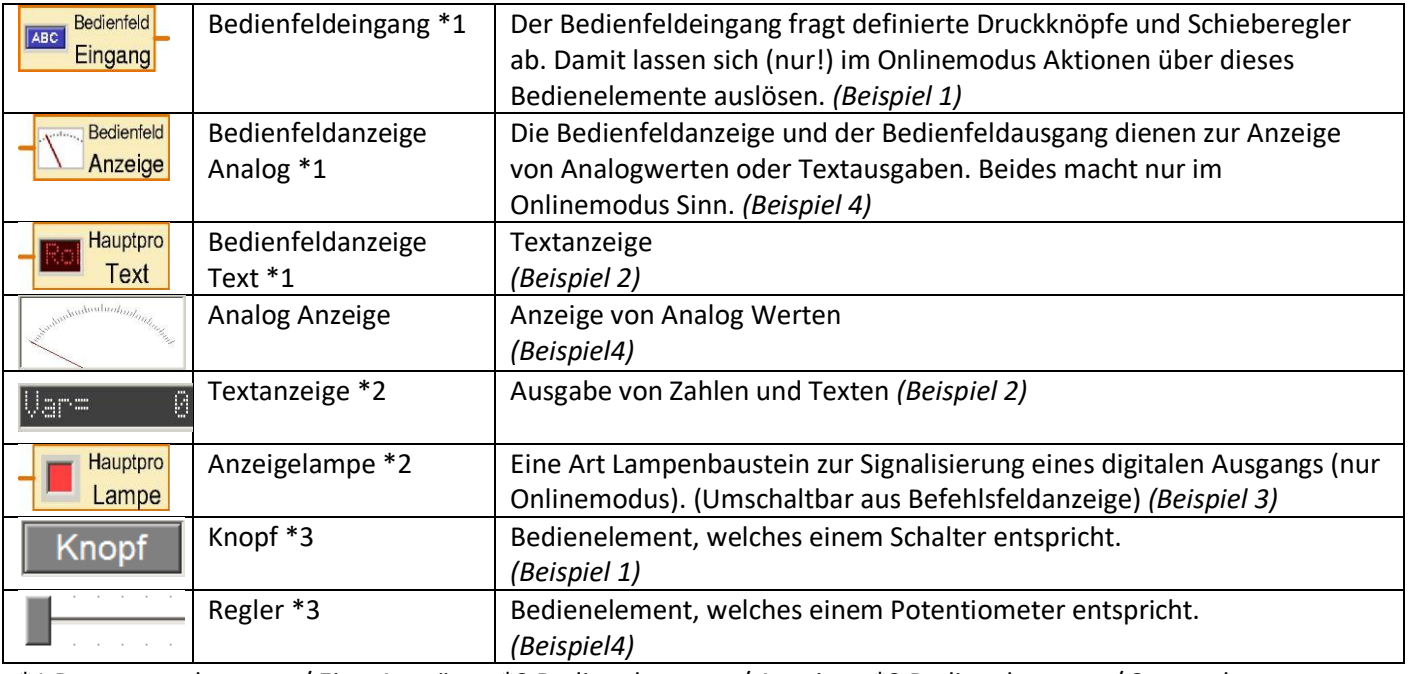

\*1 Programmelemente / Ein-, Ausgänge \*2 Bedienelemente / Anzeigen \*3 Bedienelemente / Steuerelemente

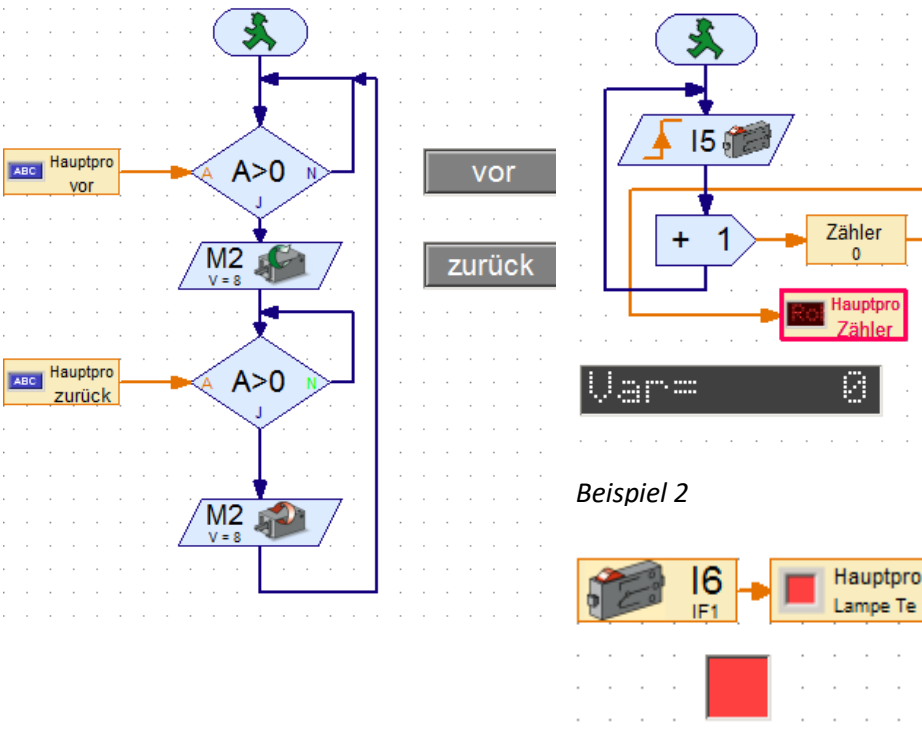

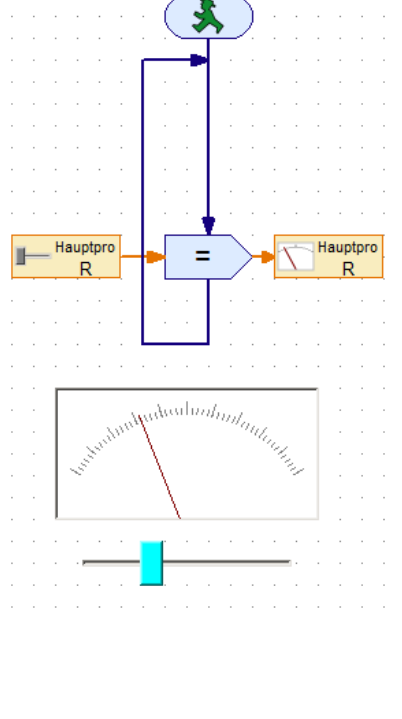

*Beispiel 1 Motorsteuerung Beispiel 3 Beispiel 4*

klicken

÷

#### Zusammenhang zwischen Anzeige und Eingang am Beispiel 1

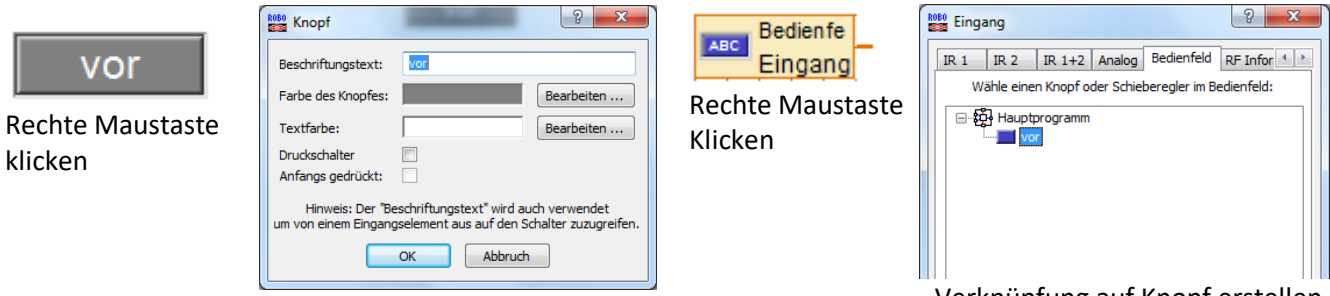

Name für Knopf vergeben

Verknüpfung auf Knopf erstellen

### <span id="page-21-0"></span>**16 Programme auf RoboPro laden und starten**

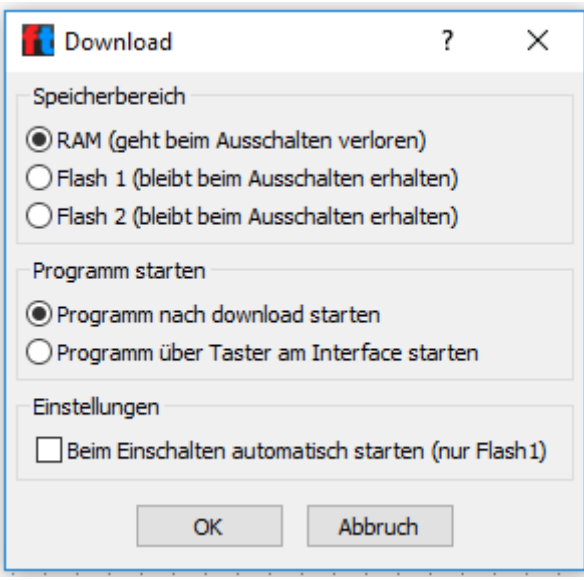

Über Taste wird links stehendes Menü geöffnet. Flash 1 oder Flash 2 auswählen und mit OK bestätigen. Erfolgreiche Übertragung wird angezeigt.

An RoboPro Prog-Taste drücken bis Prog 1 oder Prog 2 angezeigt werden Prog-Taste erneut kurz drücken bis LED blinkt

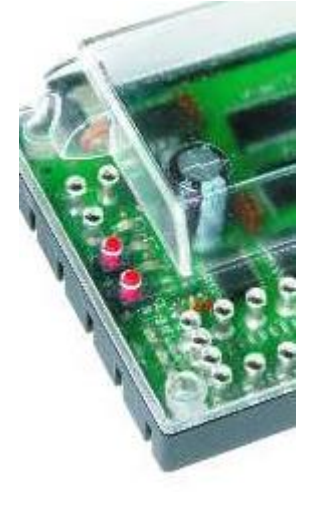

### <span id="page-22-0"></span>**15 Robo-Interface LED Error Codes**

Das Aufleuchten oder Blinken der roten ERROR-LED signalisiert einen schwerwiegenden Fehler. Sie leuchtet dauerhaft, wenn der Prozessor "steht" (z.B. aufgrund zu niedriger Versorgungsspannung). Sie blinkt, wenn der Prozessor diese trotz Fehler noch schalten kann. Wenn die ERROR-LED blinkt, zeigen die LED's für USB, SER und Prog1 / Prog2 einen Fehlercode an:

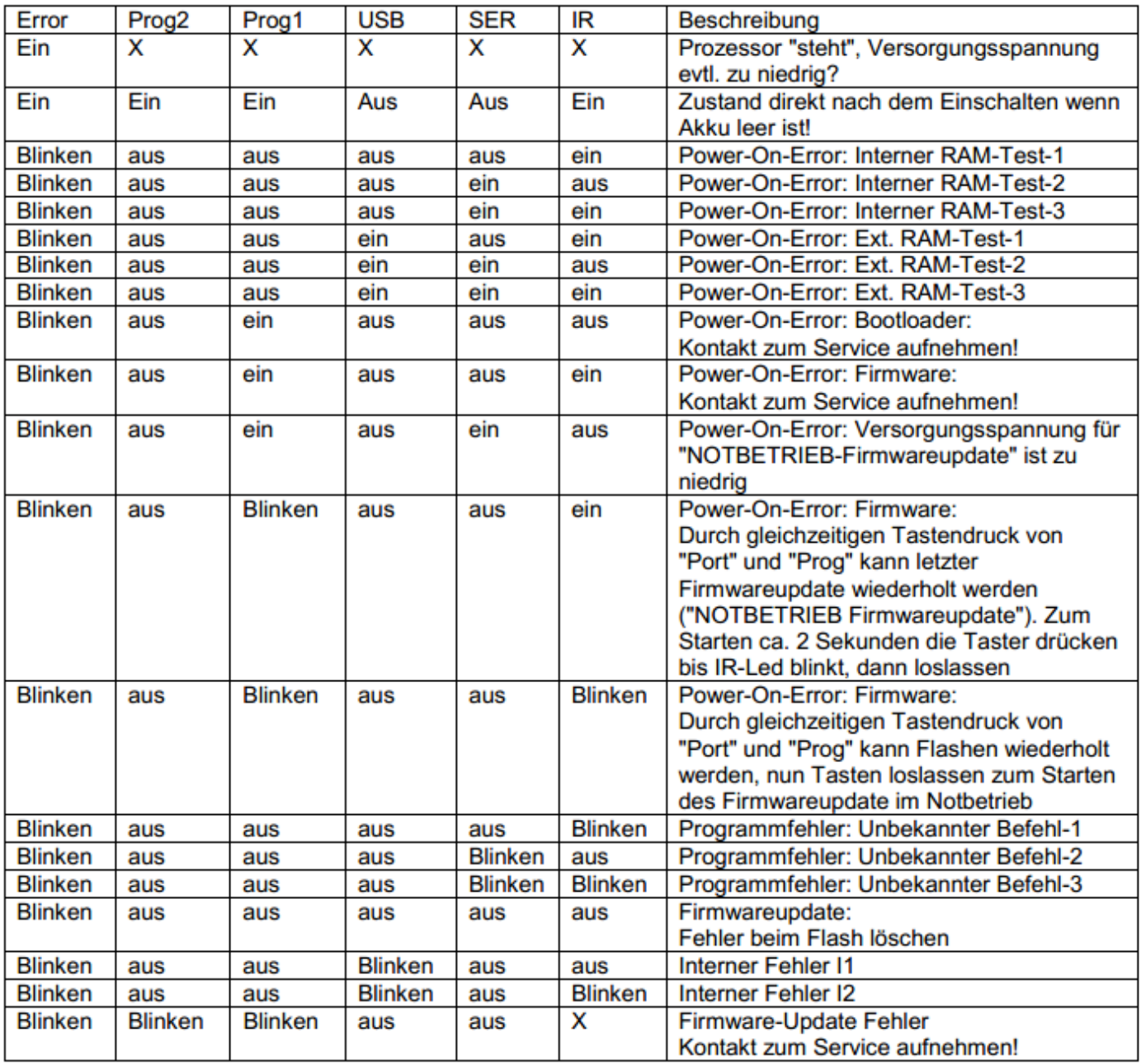

 $X = Z$ ustand unbestimmt

## <span id="page-23-0"></span>**I TXT-Controller**

### <span id="page-23-1"></span>**I.I Anschlüsse**

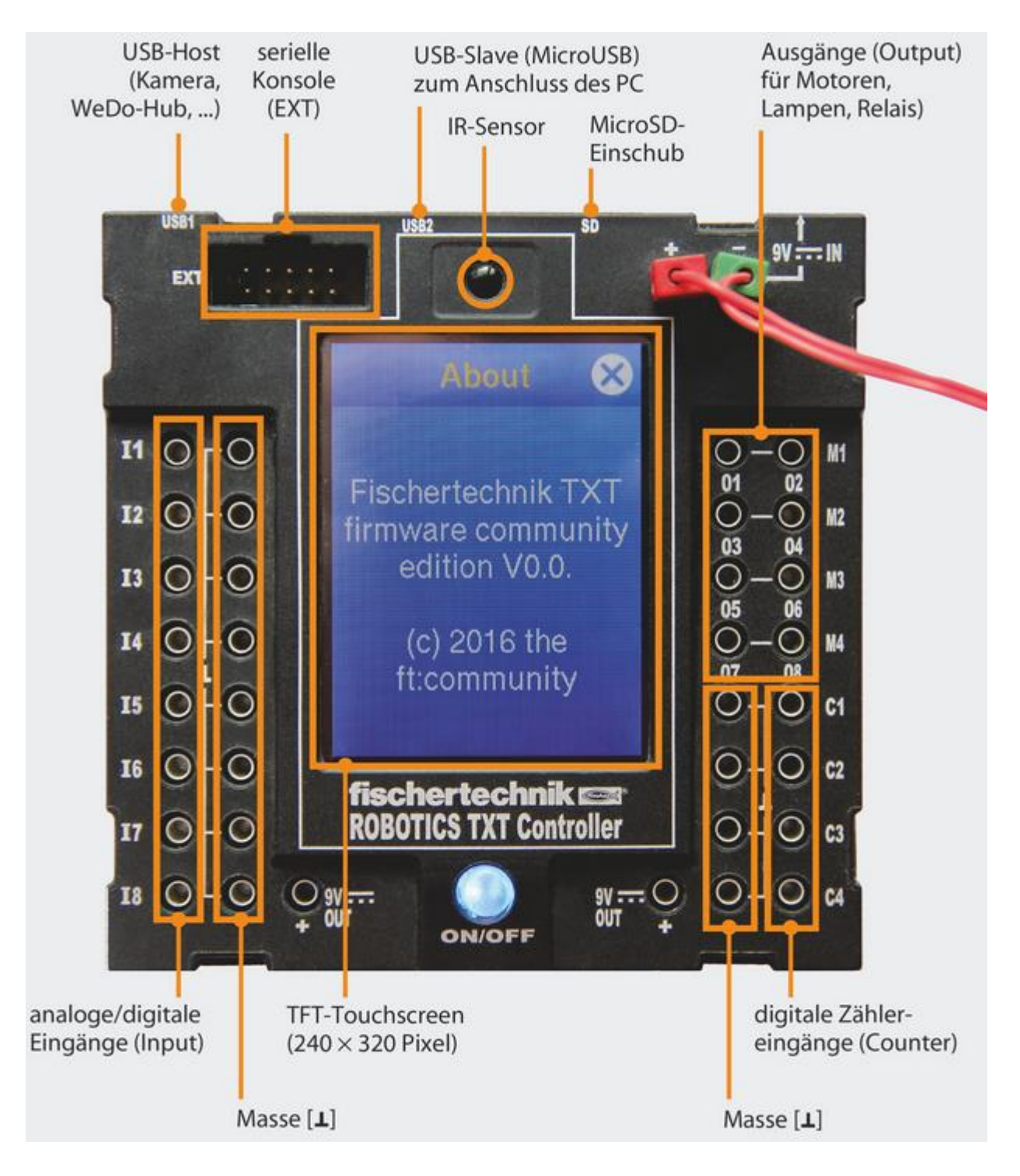

Im Jahr 2013 kam der Fischertechnik TXT Controller auf den Markt

**Prozessor**: [TI](https://de.wikipedia.org/wiki/Texas_Instruments) AM3359 32-bit, [ARM Cortex-A8,](https://de.wikipedia.org/wiki/ARM_Cortex-A#ARM_Cortex-A8) 600 Mhz; **Speicher**: 256 MB RAM / 128 MB Flash **Display**: 240×320 Pixel,farbig, 2,4″, [Touchscreen;](https://de.wikipedia.org/wiki/Touchscreen) **Größe**: 90 mm × 90 mm × 25 mm **Ein-/Ausgänge**: 8 Universaleingänge, 4 Zähleingänge, 4 Motorausgänge, alternativ 8 Einzelausgänge **Schnittstellen**: Bluetooth 2.1, I²C, Infrarotschnittstelle, [WLAN](https://de.wikipedia.org/wiki/WLAN) 802.11, Lautsprecher, [microSD-](https://de.wikipedia.org/wiki/MicroSD) Slot

#### <span id="page-24-0"></span>**I.II Anschluß von Sensoren**

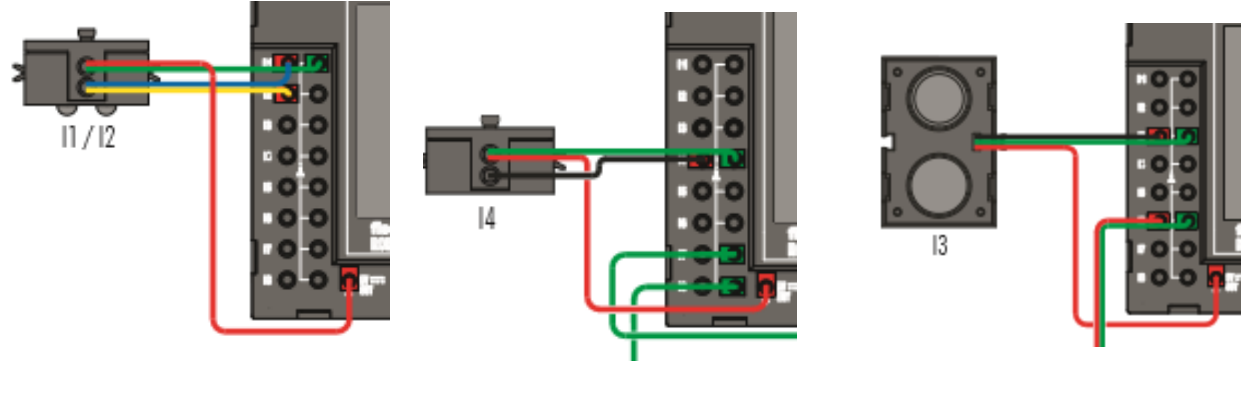

*Spurensucher (Digital 10 Volt)*

*Farberkennung (Analog 10 Volt)* *Abstandssensor (Ultraschall)*

#### <span id="page-24-1"></span>**I.III Universaleingänge umschalten**

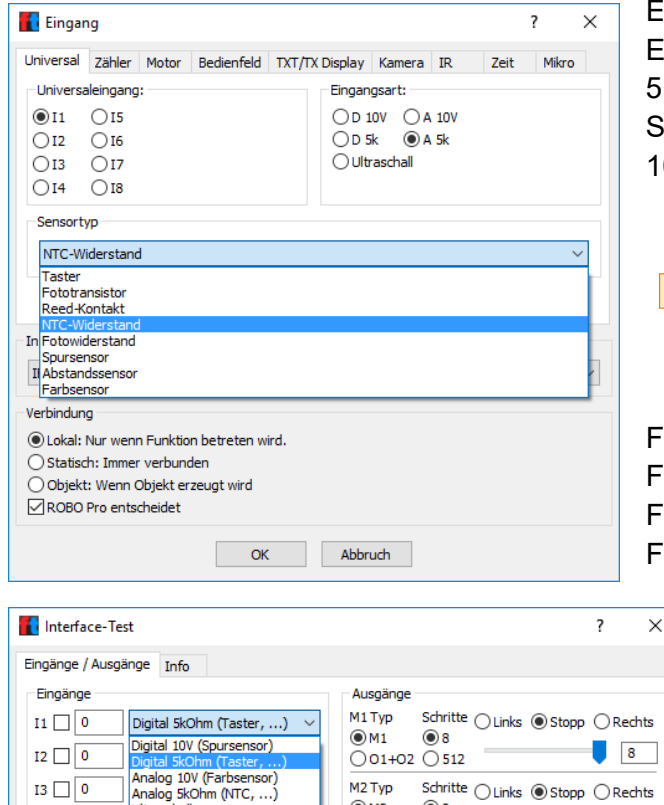

Entsprechend den Erfordernissen, können die Eingänge umgeschaltet werden. Standard ist "Digital 5KOhm", um einen Schalter abzufragen. Für Spannungsmessungen (siehe Beispiel) wird "Analog 10V" benutzt.

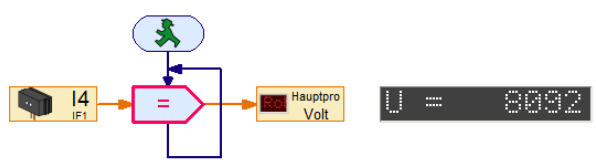

Für NT $C = 5K$ Ohm Für Fotowiederstand = Analog Für Fototransistor = Digital Für Entfernung = Ultraschall

> Auch beim Interface-Test kann der Universaleingang umgeschaltet werden.

#### <span id="page-24-2"></span>**I.IV Weitere Eingangsmöglichkeiten**

Zähler – Digital oder Analog

 $I4$  0

Motor – Motor Steuereingang (Position erreicht)

 $0.03 + 0.40512$ 

Bedienfeld – Vorher ein Bedienelement / Steuerelement anlegen und auswählen TXT Display – Vorher ein TX Controller Displayelement anlegen und auswählen Kamera – Vorher Bedienelement / Kamerabildschirm anlegen und auswählen IR – für Fischertechnik Control Set (siehe 3.3)

 $8$ 

Zeit – Auswertung von Sekunde, Minute, Stunde, Wochentag, Tag, Monat, Jahr Mikro – Eingang verwendet das Mikrofon der USB-Kamera

### <span id="page-25-0"></span>**II.Display**

Das farbige Touch Display zeigt den Status des Controllers, welche Programme geladen sind und wo man sich im Menü befindet. Es lassen sich Funktionen und Programme auswählen, aktivieren oder deaktivieren. Während ein Programm läuft kann man sich Werte von Variablen oder Werte von analogen Sensoren anzeigen lassen.

### <span id="page-25-1"></span>**II.I Größenanpassung**

- Die Größen der Eingabe entsprechen nicht der Darstellung auf dem Display
- Steuerelemente können nicht in der Größe verändert werden
- Die Farbdarstellung kann nicht geändert werden.

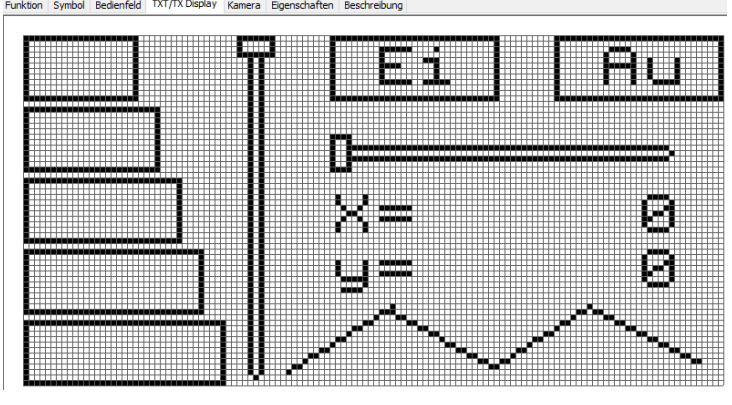

Rechtecke 12\*21; 12\*25; 12\*29; 12\*33; 12\*37

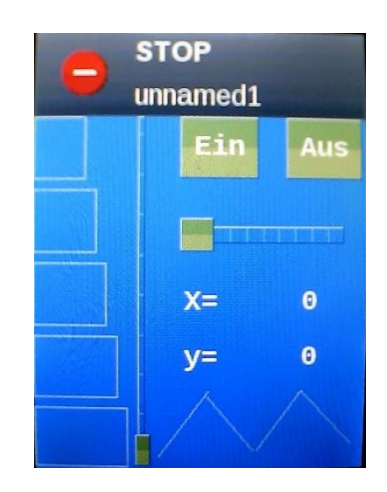

### <span id="page-25-2"></span>**II.II. Steuerung und Anzeige über Display**

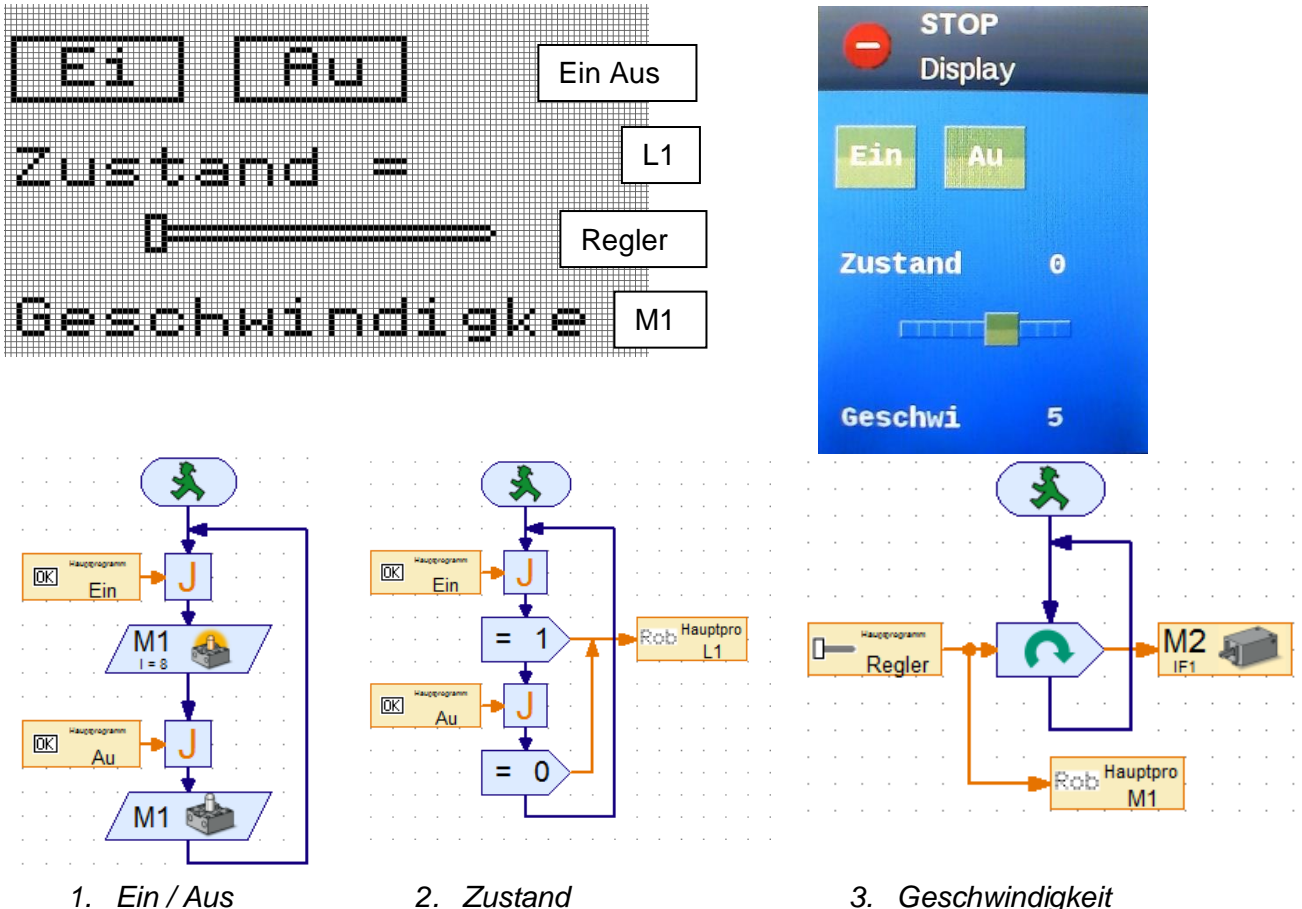

#### <span id="page-26-0"></span>**II.III Textausgabe**

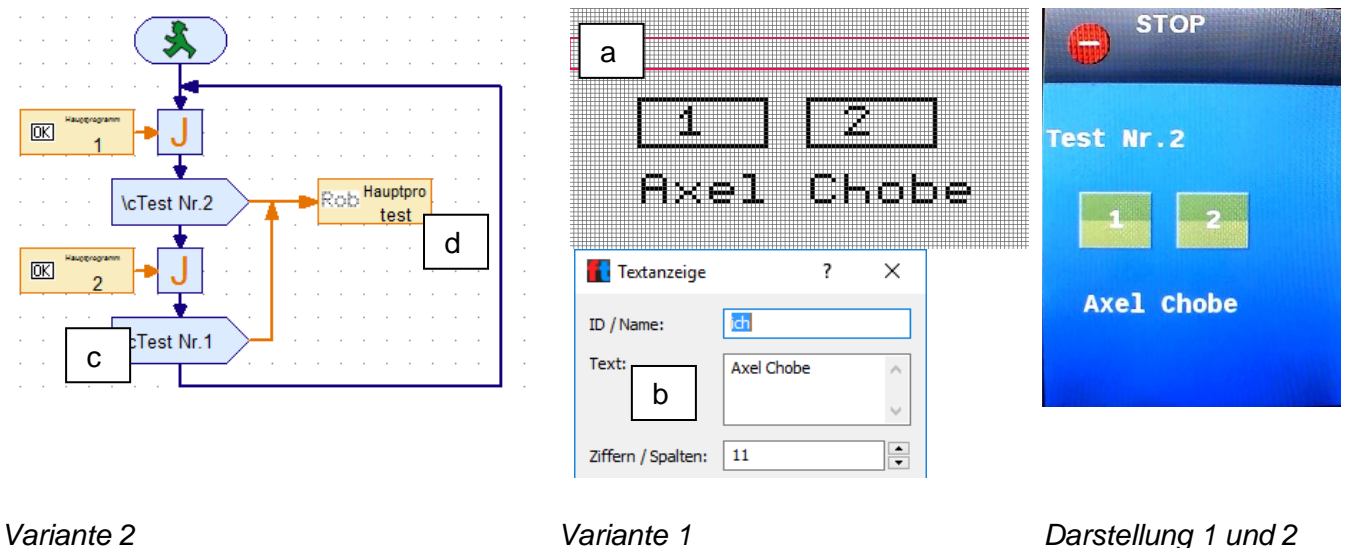

Variante 1: ein Anzeigeelement (a) im Reiter TXT-Display anlegen und unter Eigenschaften (b) mit einem Text versehen (statisch)

Variante 2: den Textbefehl (c) aufrufen und der Bedienfeldanzeige (d) zuweisen (dynamisch)

Variante 3: Ausgabe von Variablen mit dem Textfeld

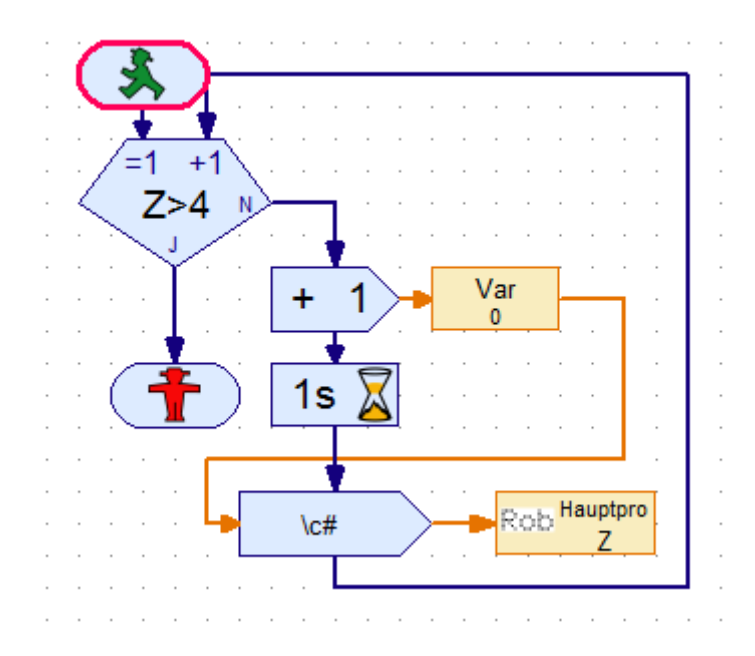

(Im Textfeld muss der Dateneingang aktiviert werden um die Variable mit "#" dazustellen)

*Variante 3*

#### <span id="page-27-0"></span>**III.Encodermotor**

Encoder-Motoren haben Zusätzlich zum Anschluß für die Stromversorgung eine Buchse für ein 3 poliges Anschlußkabel, über das man die Drehbewegung des Motors auswerten kann. Ein Magnet kommt bei jeder Umdrehung an einen Sensor vorbei, wodurch ein Impuls erzeugt wird. Der Motor hat ein Getriebe mit einer Übersetzung von 21:1, so das 63 Impulse einer Undrehung der Welle entspricht.

#### <span id="page-27-1"></span>**III.I Steuerung**

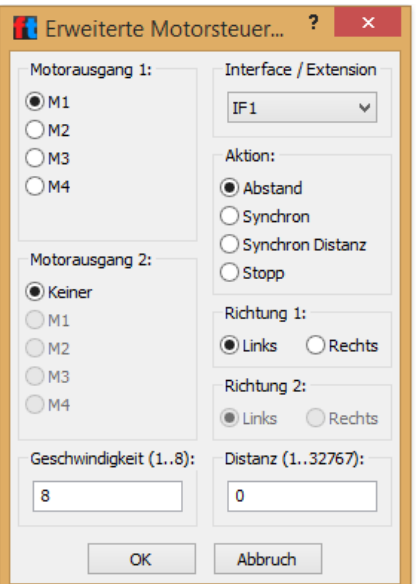

Aktion:

Abstand – ein Motor eine bestimmte Distanz Synchron – zwei Motoren mit gleicher Geschwindigkeit Synchron Distanz – zwei Motoren mit bestimmter Distanz Stopp – eine Aktion abbrechen

#### Motorausgang 2:

Wird als Aktion Synchron gewählt, kann hier der zweite dazugehörige Motor ausgewählt werden.

Geschwindigkeit: Kann zwischen 1 und 8 gewählt werden; gilt für beide Motoren

Distanz: Anzahl der Encoderimpulse

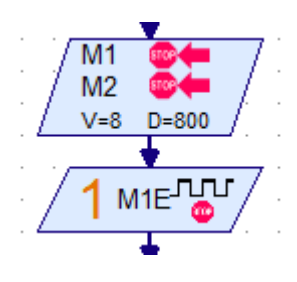

Darstellung Encodermotor (Level1)

2 Motoren; Drehung links; Geschwindigkeit 8; 800 Impulse Hinweis 63 Impulse ergeben eine Umdrehung!

4 11 卷 Darstellung "Warten auf Eingang" 4 Umschalten auf ME 1 Das Programm wartet nicht auf die Impulse des Motors – hier wird auf die

Ausführung gewartet und dann das Programm weitergeführt.

### <span id="page-27-2"></span>**III.II Zähleingänge (Analog und Digital)**

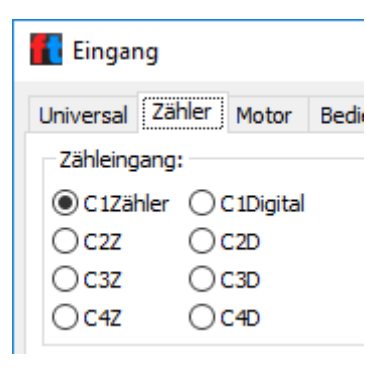

Dem Motor M1 wird intern automatisch der Zähleingang C1 zugeordnet, zu M2 gehört C2 .

Es gibt 4 Zähleingänge für analoge und digitale Auswertung.

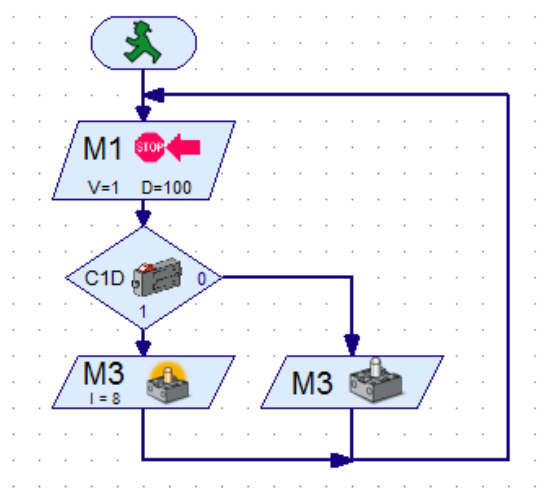

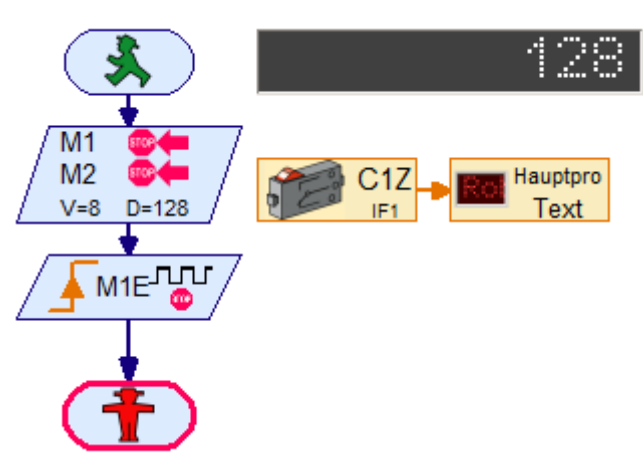

*Auswertung digitaler Zähleingang Auswertung analoger Zähleingang*

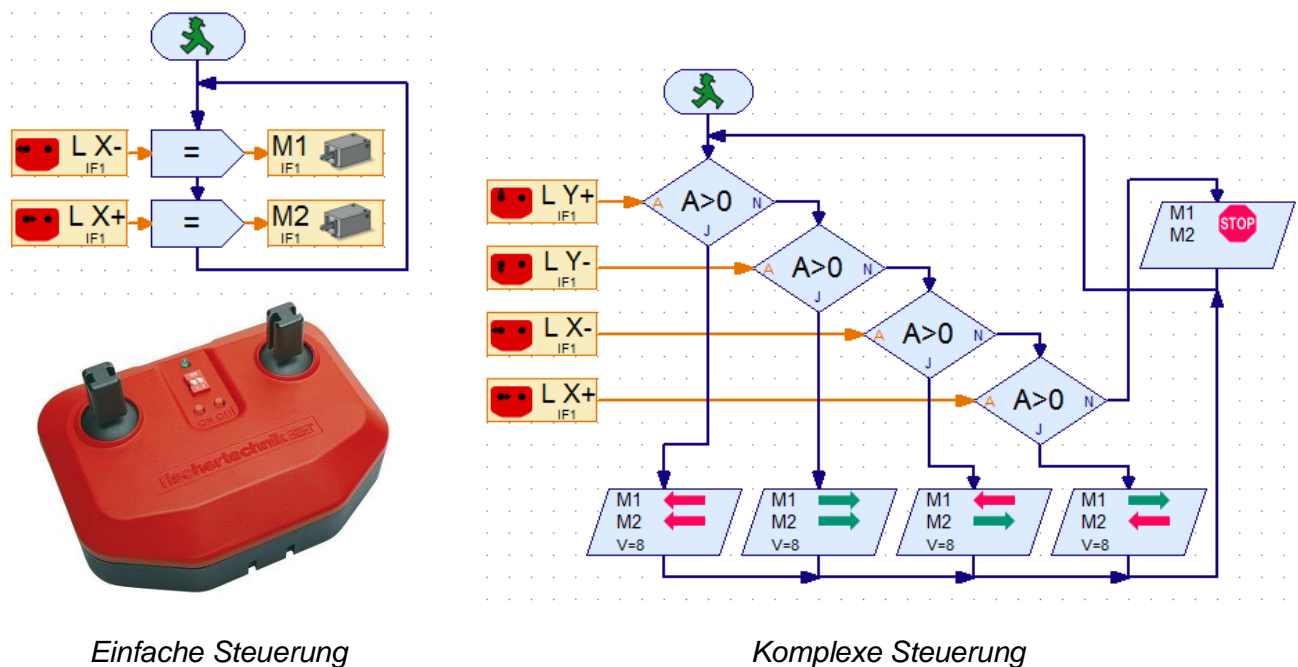

#### <span id="page-28-0"></span>**III.III Steuerung mit Fernbedienung Control Set**

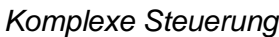

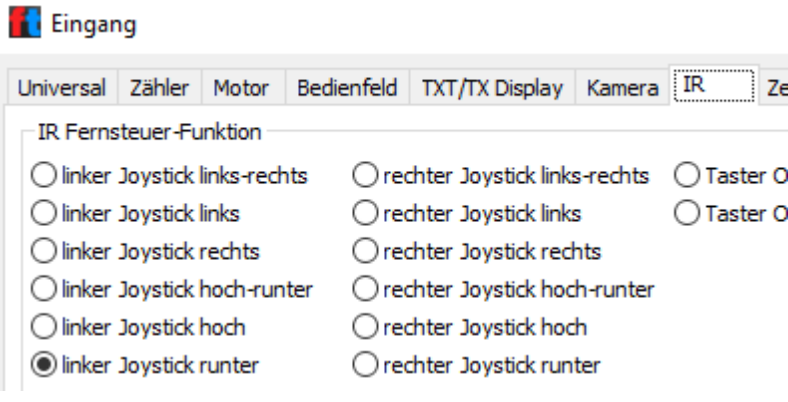

Die Tasten On und Off auf der Fernbedienung können ebenfalls in die Programmierung einbezogen werden.

Nach Auswahl eines Eingangselementes kann über die Eigenschaften der Reiter IR aufgerufen werden, um die Schalterstellung auszuwählen.

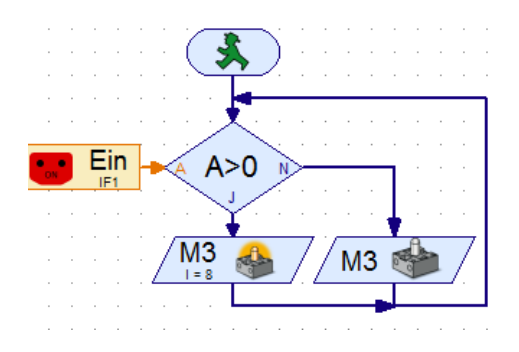

#### **III.IV WLAN Client-Modus einschalten**

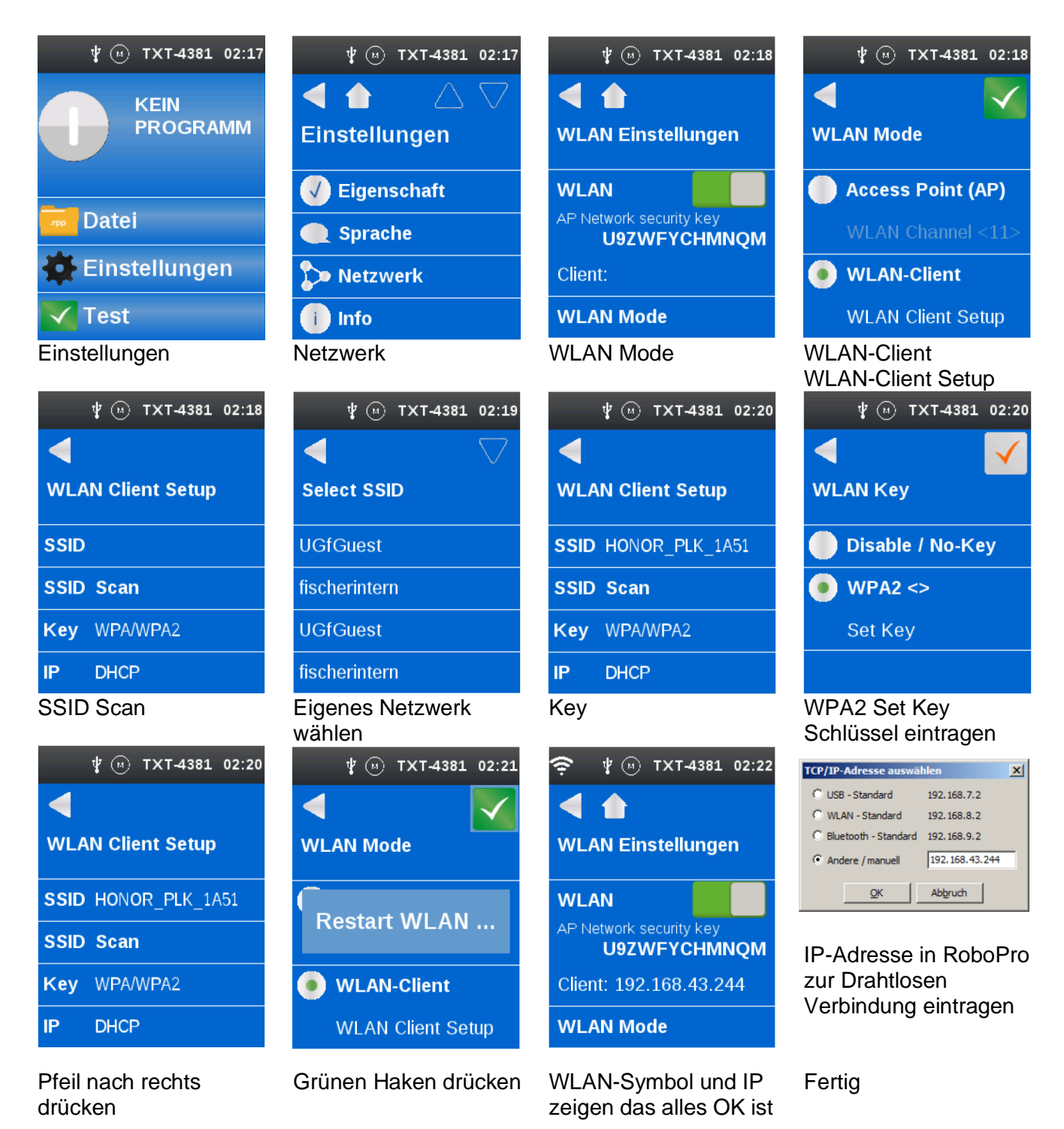

Diese Einstellung wird benötigt, um mit der RoboPro Software Verbindung aufzunehmen

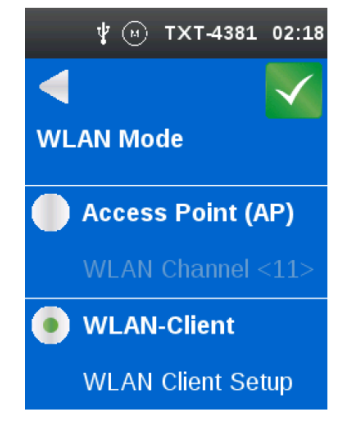

Diese Einstellung wird benötigt, um mit den Fernbedienungs-Programmen auf dem Handy Verbindung aufzunehmen

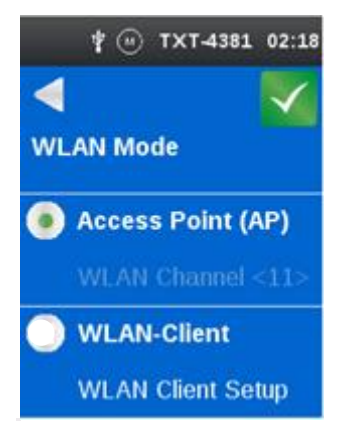

### <span id="page-30-0"></span>**III.V Steuerung mit Fernbedienung Handy**

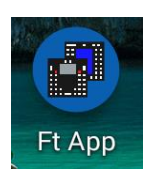

- Die App "Fischertechnik FT App" auf das Handy laden.
- Handy per Bluetooth mit dem TXT Controller verbinden.
- Bluetooth einschalten

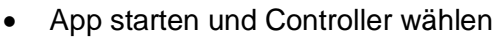

#### Variante 1

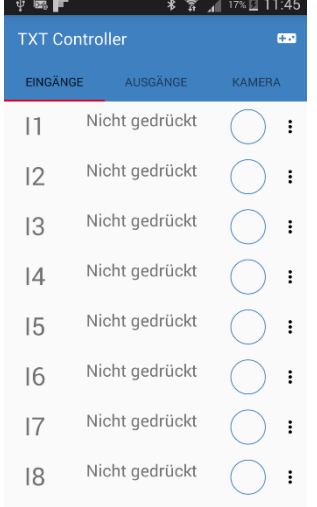

*Anzeige der Eingänge Steuerung der* 

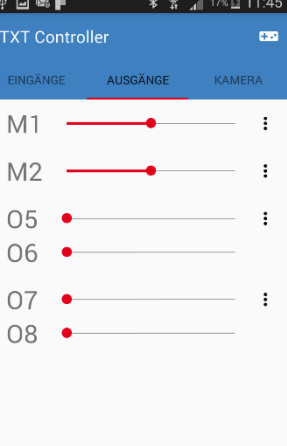

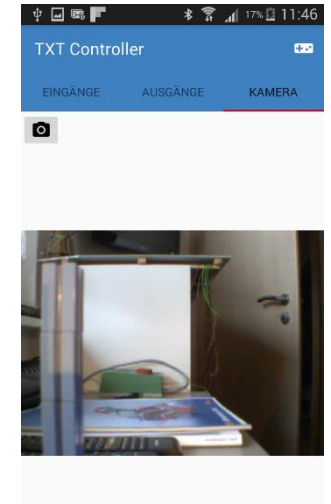

 $\Phi$  .  $\Box$  on  $\Box$ 

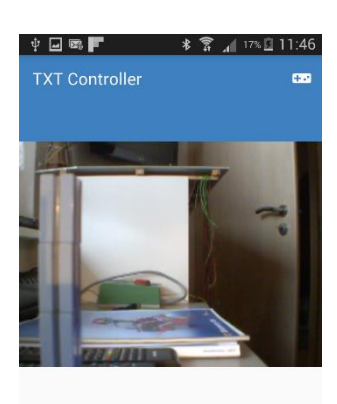

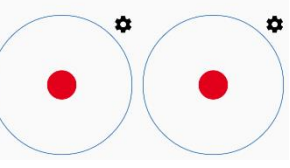

*links Motor 1 und 2 rechts Motor 3 und 4*

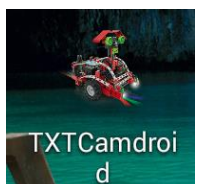

*Ausgänge wahlwei-se Motor od- Lampe*

*Bild der Kamera Steuermodus*

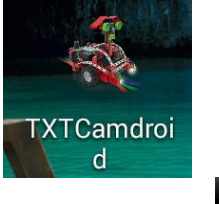

- Die App "TXT Camdroid" auf das Handy laden
- Das Handy per WLAN mit dem TXT Controller verbinden
- Bluetooth einschalten
- App starten

Variante 2

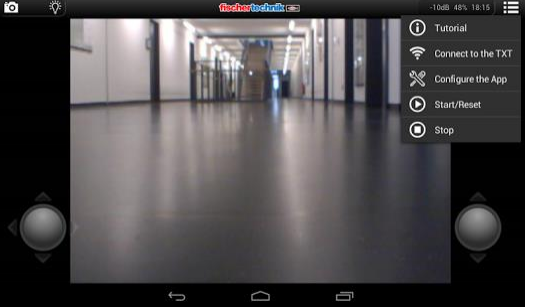

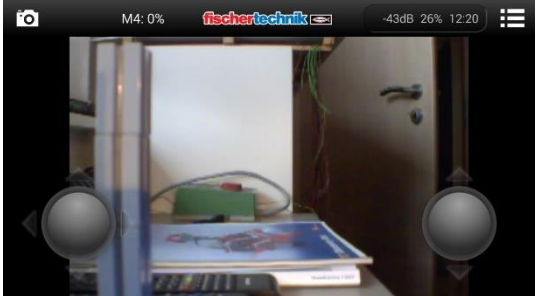

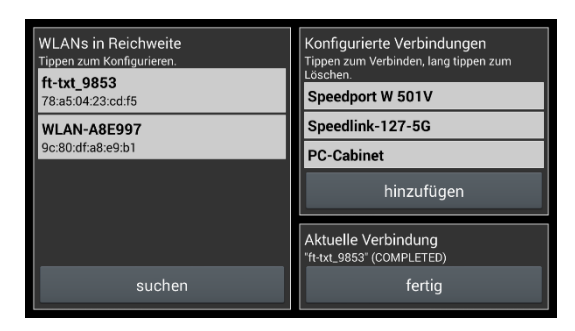

#### *Einstellungen/ Verbinden WLAN wählen und verbinden*

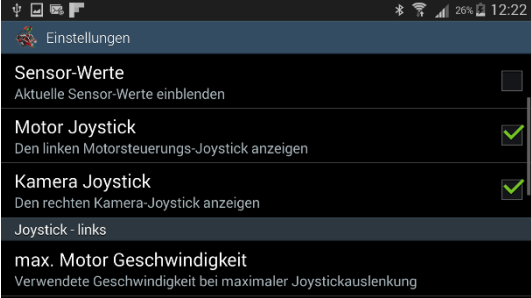

*Links Motor 1 und 2; rechts Motor 3 Es sind weitere Einstellungen möglich*

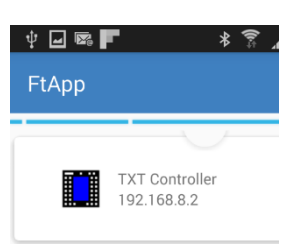

#### <span id="page-31-0"></span>**IV Kamera**

Die Bildauflösung beträgt 1 Megapixel. Die Bilder können an den PC übertragen werden. Der Controller kann die Bilder verarbeiten und dadurch Bewegungen, Farben oder Spuren erkennen.

#### <span id="page-31-1"></span>**IV.I Bewegung**

Unter dem Reiter Kamera die Bewegungsfläche einstellen

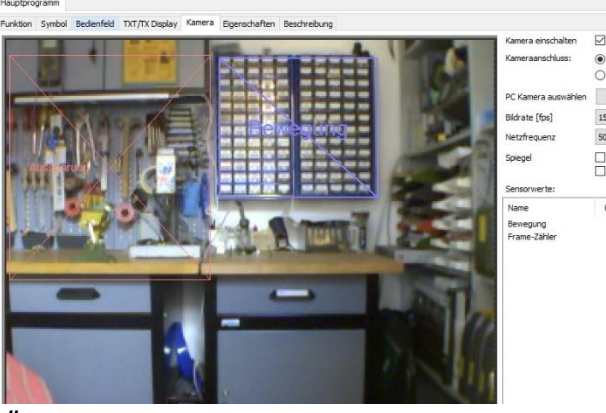

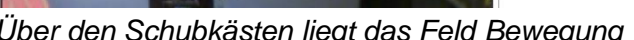

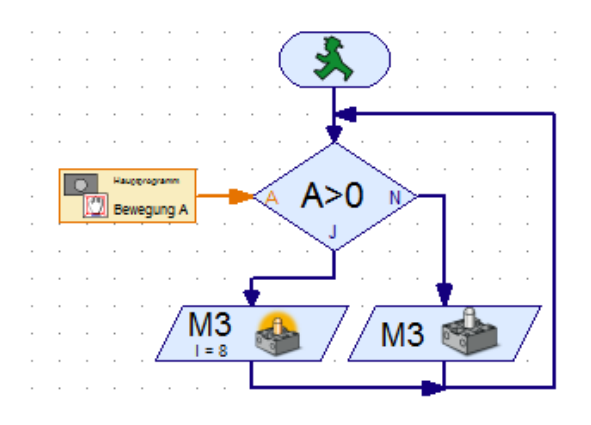

*Über den Schubkästen liegt das Feld Bewegung Wird eine Bewegung im Bereich erkannt, Leuchtet M3*

Zum Einstellen der Empfindlichkeit kann die Bewegung über eine Variable abgefangen werden.

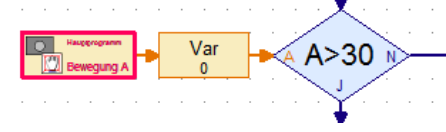

(Programelemente/ Verzweigungen)

Das Element stellt 2 Eingangsfelder zur Verfügung, C und A.

- C ist der mittlere Änderungskontrast. Für die Ermittlung des Werts werden nur Bildpunkte berücksichtigt werden, die über dem eingestellten Schwellwert liegen.

- A gibt die Änderungsfläche an, also den Anteil der Fläche in %, in dem der Schwellwert für den Änderungskontrast C überschritten ist.

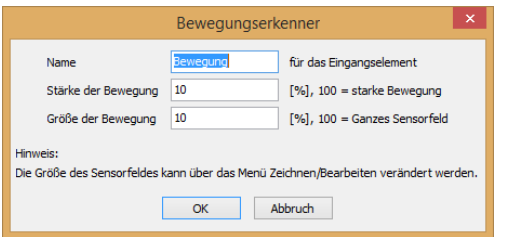

- Wenn der eingestellte Wert für die Änderungsfläche A nicht erreicht wird, ist der Wert für den Änderungskontrast 0. Wenn man also nur erkennen möchtet, ob eine Bewegung erkannt wird, kann man einfach den C Eingang mit 0 vergleichen.

Die Werte werden im Eigenschaftsfenster verändert (Reiter Kamera/ rechte Maustaste auf Bereich)

### <span id="page-32-0"></span>**IV.II Farberkennung**

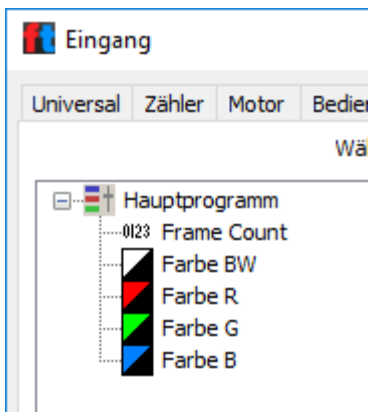

Das Element stellt 4 Eingangswerte zur Verfügung, R, G, B und S/W, für die Anteile an den Grundfarben rot, grün und blau und die Gesamthelligkeit in % (Wertebereich 0 bis 100, 0=dunkel bzw. schwarz, 100=hell bzw. weiß).

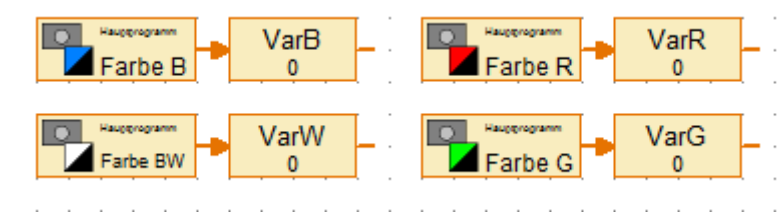

Der Einsatz der Kamera zur Farberkennung ist nur bedingt geeignet.

#### <span id="page-32-1"></span>**IV.III Linienerkennung**

Dieses Element erkennt Linien, die die Linie des Sensorelements kreuzen. Das Element erkennt die Position, Breite und Farbe der Linie.

Var Linle 1 Pos  $-40$ 

#### *Linie links vom Mittelwert Übergabewert -40*

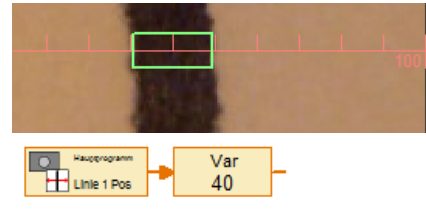

*Linie rechts vom Mittelweg Übergabewert +40*

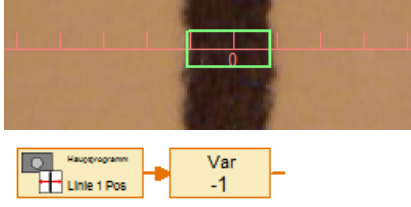

*Linie auf Nullpunkt Übergabewert gegen 0*

Mögliche Einstellungen:

- min/max Linienbreite
- min/max Wert (Koordinaten)
- minimaler Kontrast
- 

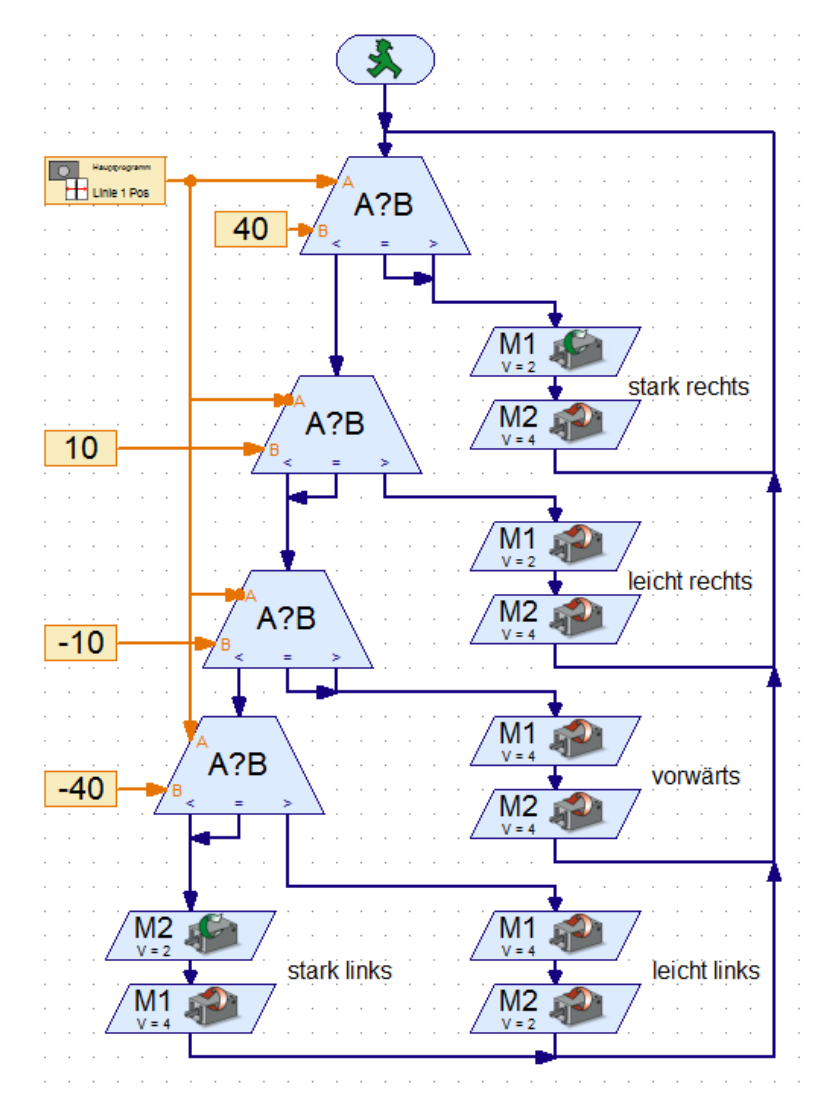

• Schrittweite *Einfache Motorsteuerung*

#### <span id="page-33-0"></span>**IV.IV Ballerkennung**

Dieses Element erkennt farbige Kreisflächen, Bälle oder andere kompakte farbige Gegenstände vor einem weiß/grau/schwarzen Hintergrund und liefert die Größe und Position des Objekts. Damit dieses Element funktioniert, darf es nur ein farbiges Element im Erkennungsbereich geben.

Mögliche Einstellungen:

- minFarbkontrast
- min/max Ballgröße
- Aussparungen
- min/max X-Koordinate
- min/max y-Koordinate

Übergabewerte Sensor:

- Ballposition X
- **Ballposition Y**
- Ballgröße
- Kontrast

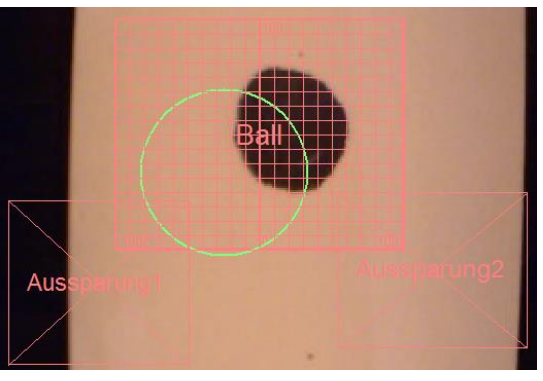

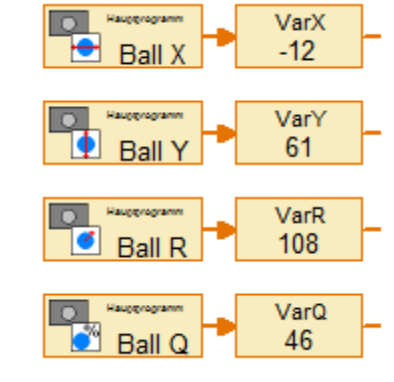

*Position Ball Werte der Ballposition*

#### <span id="page-33-1"></span>**IV.V. Aussparung**

Dieses Element dient dazu, Bereiche aus dem Erkennungsbereich eines Ballerkenners auszublenden, wenn dort z. B. farbige Teile des Modells zu sehen sind, die irrtümlich als Ball erkannt werden könnten.

### <span id="page-34-0"></span>**V Soundausgabe**

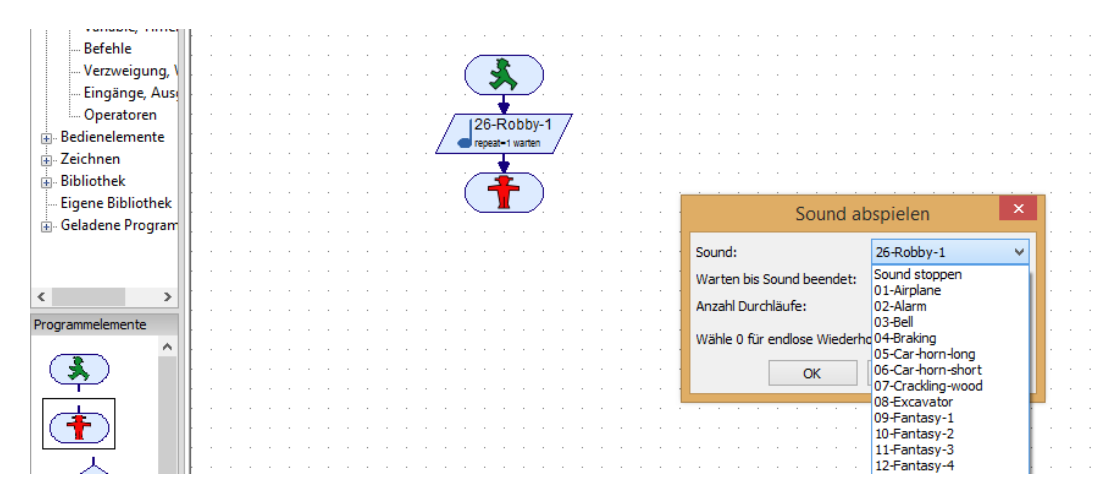

Symbol aus Programmelemente / Grundelemente/ Entsprechenden Sound auswählen

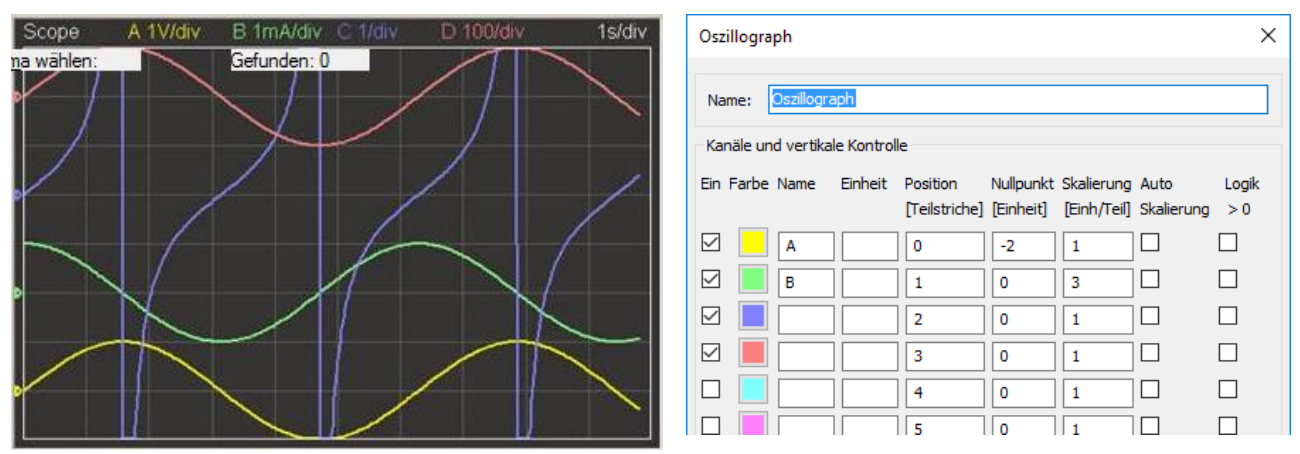

### <span id="page-34-1"></span>**VI Oszillograph (Scope)**

Eine Oszillograph, oder kurz Scope, kann den zeitlichen Verlauf von bis zu 8 Eingängen, Variablen oder anderen Datenwerten anzeigen. Es wird über Elemente-Hauptpro gruppe Eingänge/Ausgänge als Bedienfeldausgang aufgerufen. Scope:A

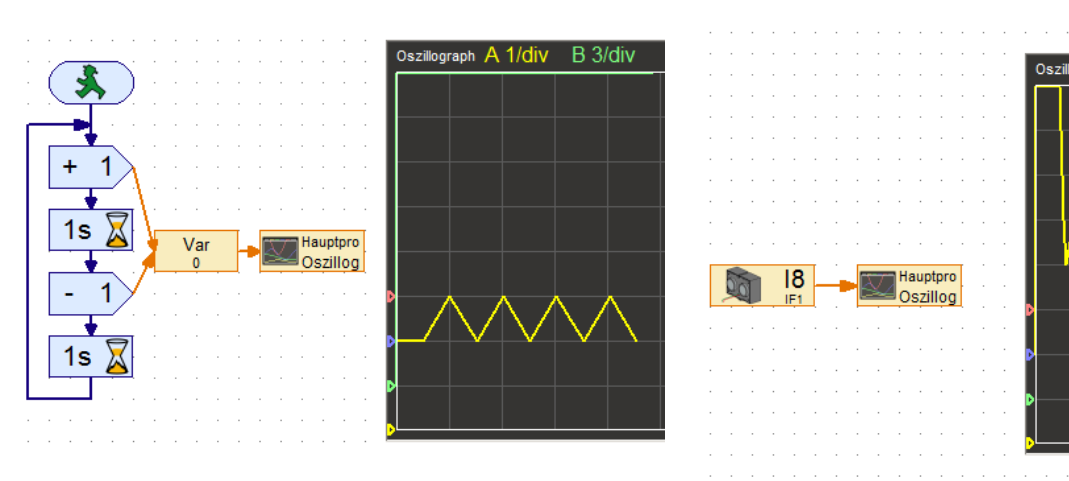

*Beispiel digitale Auswertung Beispiel analoge Auswertung*

 $B$  3/ $\sigma$ 

### <span id="page-35-0"></span>**VII Scratch**

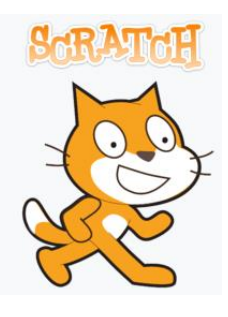

FTScratchTXT ermöglicht auf PCs bzw. Notebooks die Verwendung des Fischertechnik [ROBOTICS TXT Controller z](http://www.fischertechnik.de/desktopdefault.aspx/tabid-21/39_read-309/usetemplate-2_column_pano/)usammen mit der einfach zu erlernenden Programmiersprache [Scratch.](https://scratch.mit.edu/) So können im Hand-umdrehen kleine Anwendungen zur Steuerung von Motoren und Lampen mittels Tastern, Lichtschranken, und vielen weiteren Sensoren erstellt werden. Durch die Vielzahl an Möglichkeiten, die die Programmier-sprache Scratch bietet, können auch weitaus größere Programme erstellt werden.

- Controller mit PC verbinden
- FTScratchTXT herunterladen und starten 1\*
- ScratchX im Browser öffnen 2\*
- 1\* https://ftscratch.github.io/ROBO-TXT/bin/FTScratchTXT.exe
- 2\*<http://scratchx.org/?url=http://ftscratch.github.io/ROBO-TXT/src/ext.js#scratch>

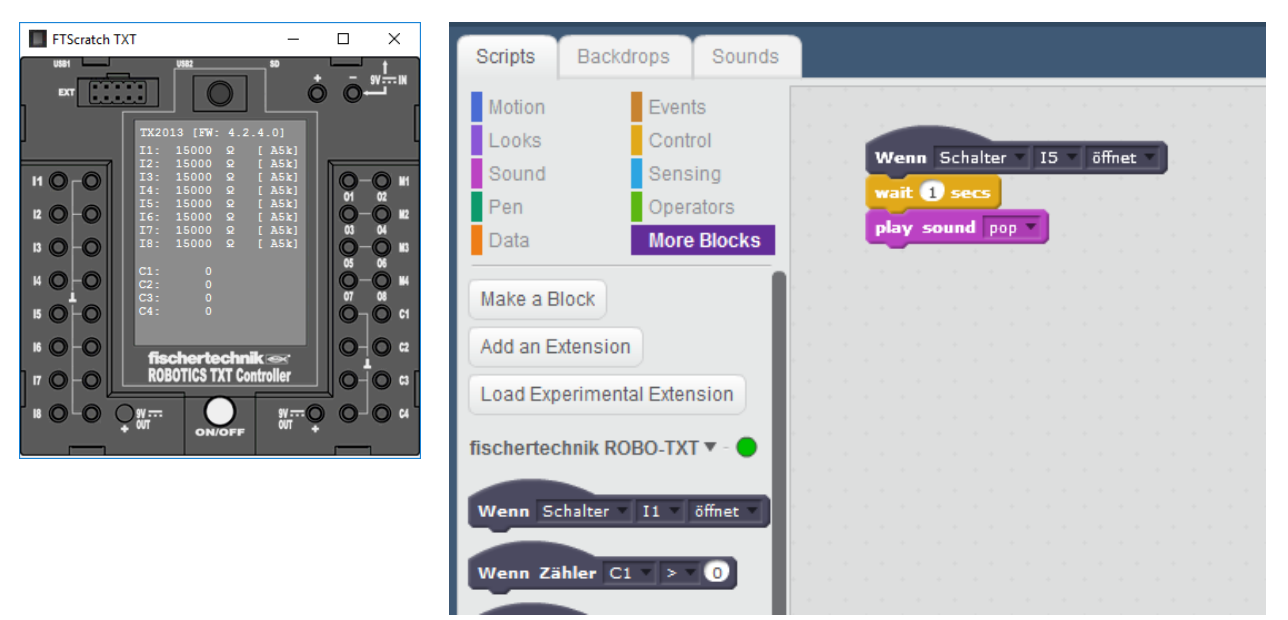

*FTScratchTXT-Modul Beispiel für einfache Programmierung*

#### <span id="page-36-0"></span>**VIII Display und Taster TX-Controller**

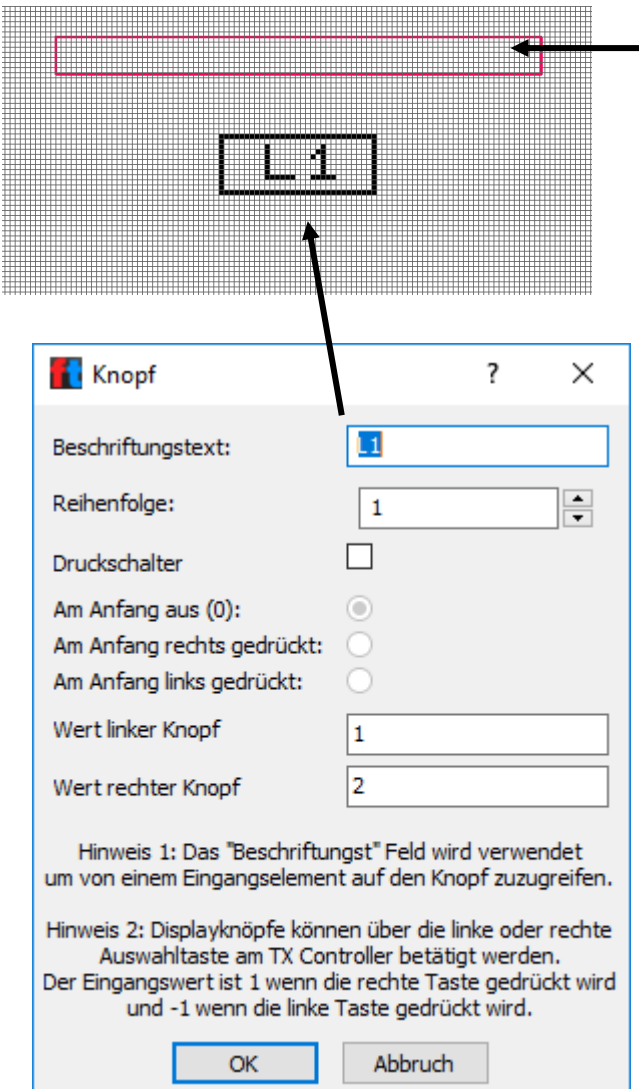

#### **Textanzeige**  $\overline{\mathcal{E}}$  $\times$ ID / Name: Text Text:  $\mathcal{A}$  $\epsilon_{\rm d}$  $\frac{1}{\tau}$ Ziffern / Spalten: 12  $\div$  $\mathbf 1$ Zeilen: Hinweis: Der "ID / Name" wird verwendet um vom Programm aus auf die Anzeige zuzugreifen. OK Abbruch

Reiter TXT/TX Display öffnen und eine Anzeige und ein Steuerelement einzeichnen.

Kontextmenü (rechte Maustaste) auf Anzeige öffnet Menü für Textanzeige – Text eingeben für statischen Text oder offen lassen für dynamische Texte.

Kontextmenü (rechte Maustaste) auf Steuerelement öffnet Menü Knopf. Beschriftung ändern und Werte für linken und rechten Knopf festlegen.

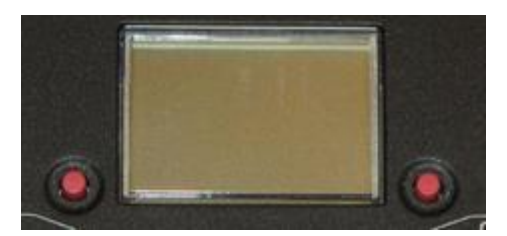

### Š  $|0K|$  $A=1$ O<sub>6</sub> O6  $1 = 9$ Hauptpro **c** Lampe aus Text  $\overline{\phantom{a}}$  $\overline{\phantom{a}}$ Hauptpro **C** Lampe an **Text**

#### **Programm:**

Abfrage des Wertes Knopf L1. Ist Wert 1 – einschalten der Lampe O6 und Ausgabe des Textes "Lampe an" Bedienfeldeingabe "Text". Nach loslassen von Knopf 1 wird Wert1 wieder 0 – ausschalten der Lampe O6 und Ausgabe des Textes "Lampe aus".

### <span id="page-37-0"></span>**IX Zugriff auf Datenstruktur des TXT mit FTP**

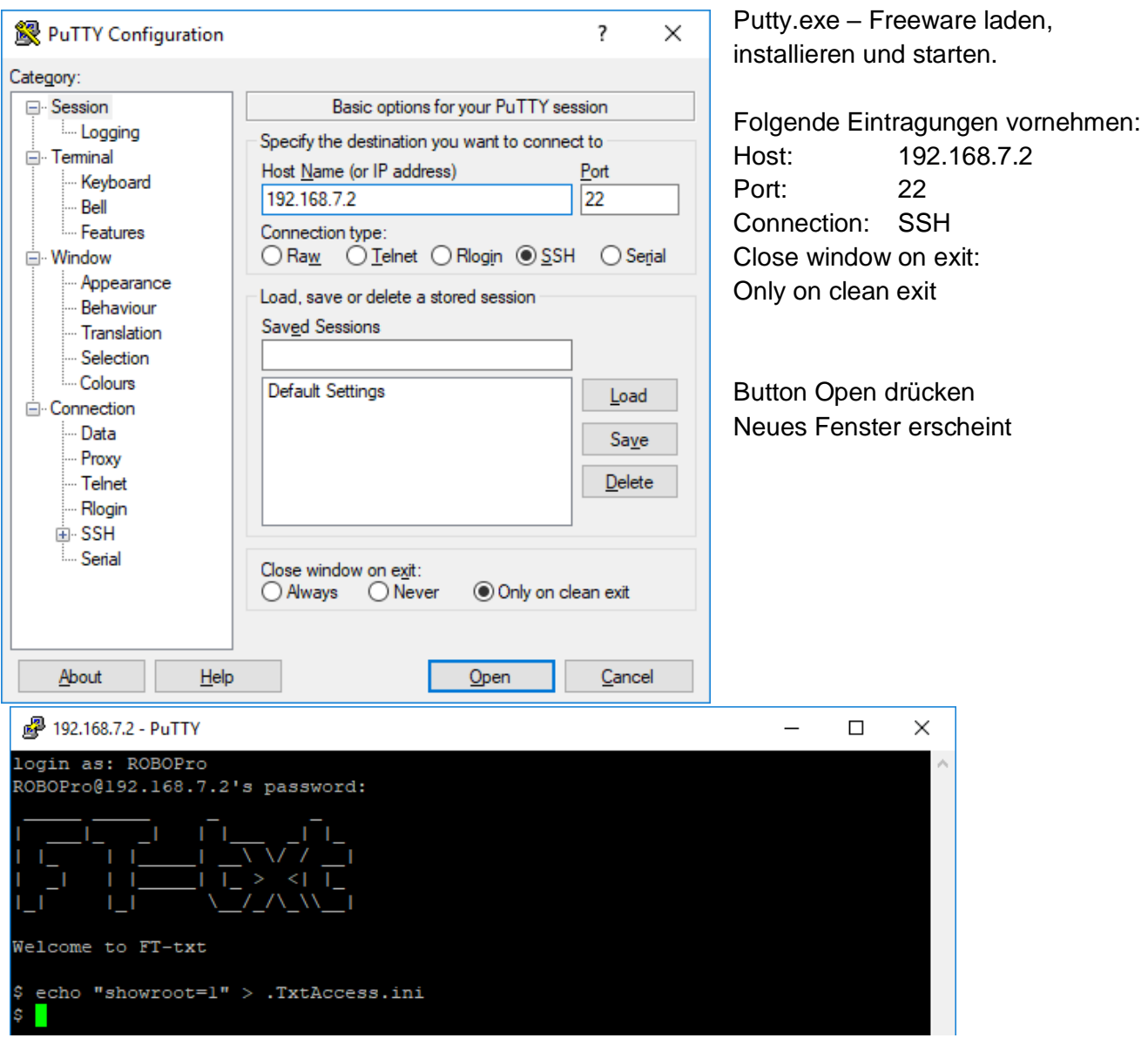

Seite 38

Login: ROBOPro Passwort: ROBOPro Eingabe: "echo showroot=1" > .TxtAccess.ini Enter und Putty beenden TXT neu starten

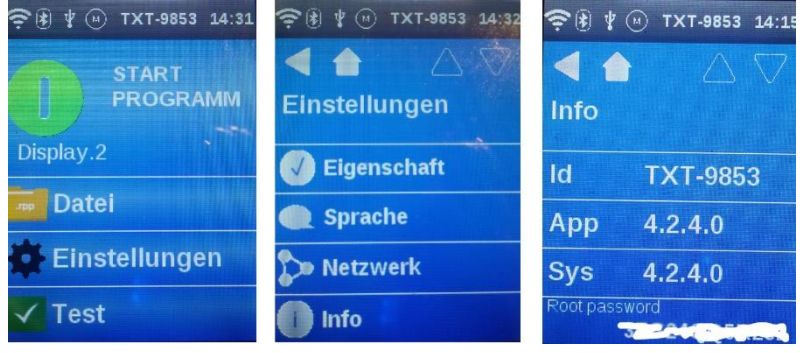

Einstellungen/ Info -> Root password wird angezeigt

#### FTP-Programm öffnen

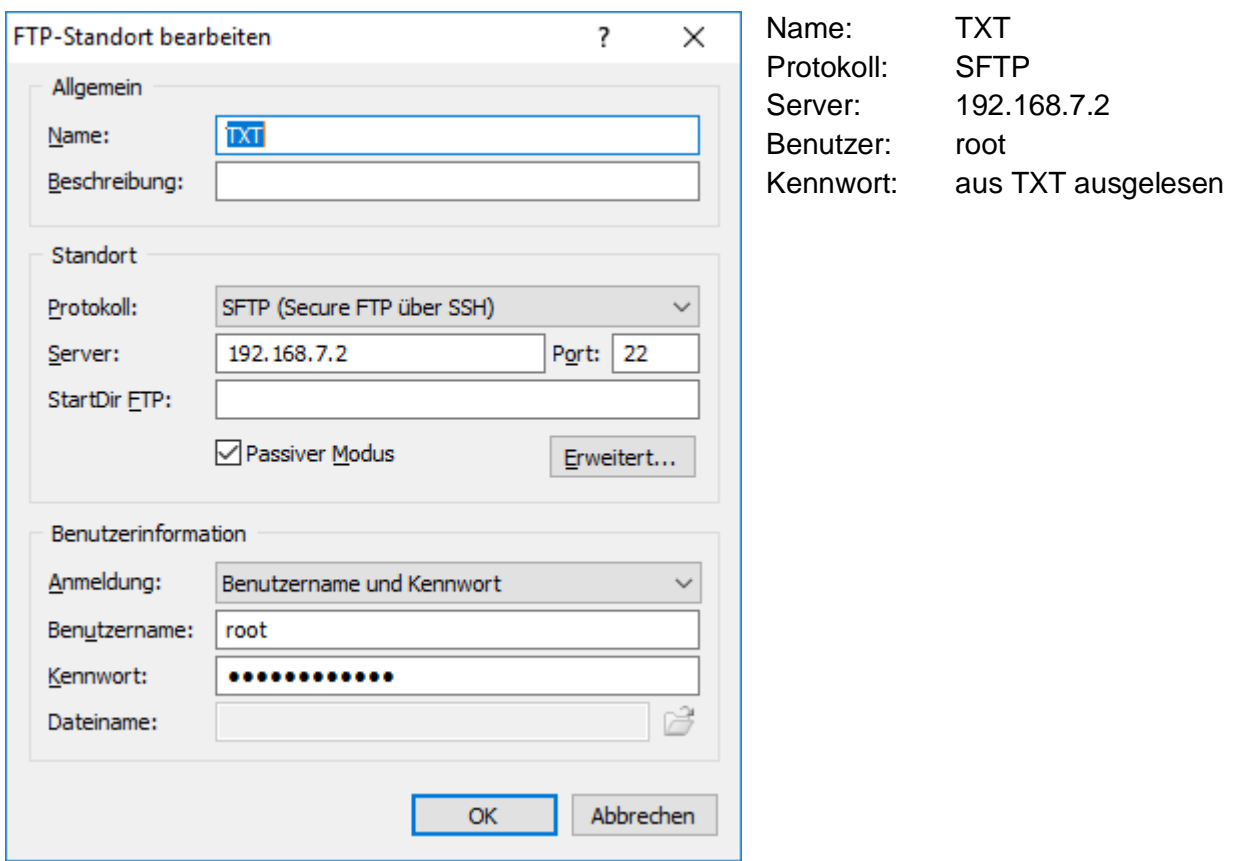

Nach dem öffnen dieser FTP-Verbindung, wird die Datenstruktur des TXT dargestellt:

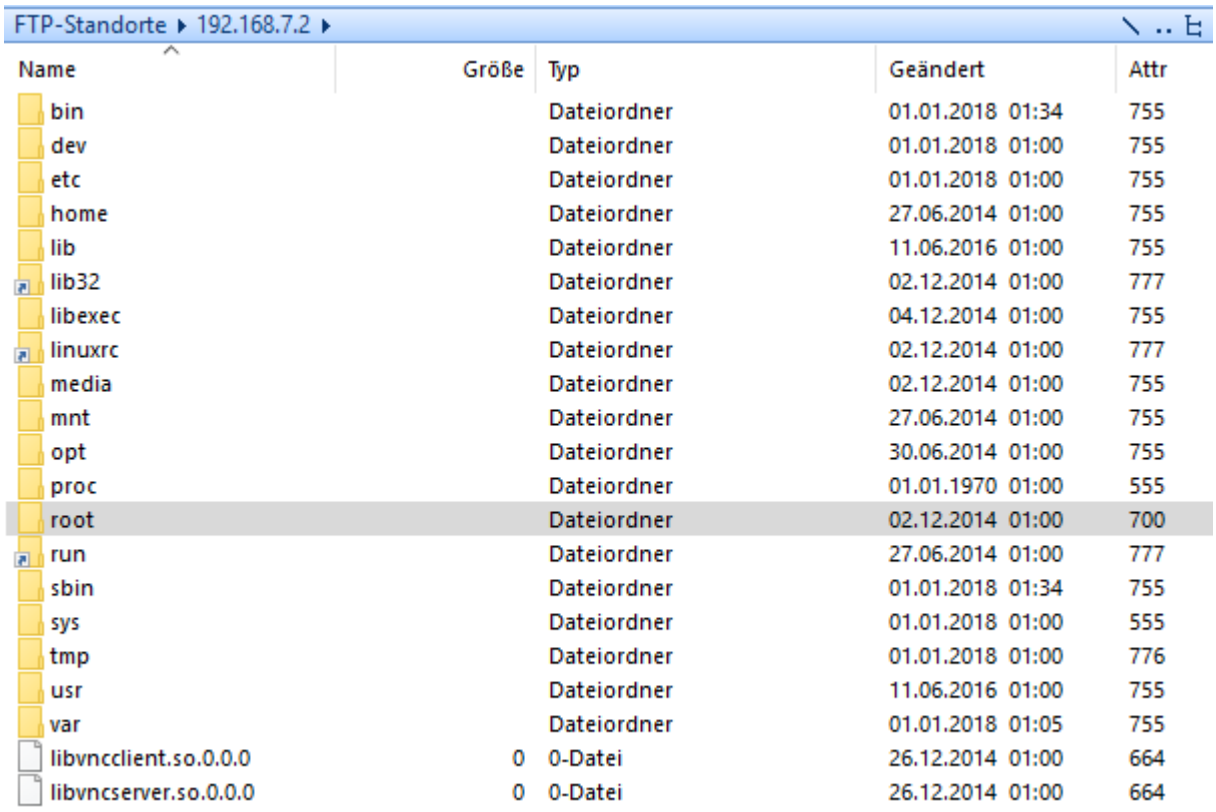

#### <span id="page-39-0"></span>**X Änderung der Sounddateien**

Wie in Punkt 9 die FTP-Verbindung öffnen und zu opt/knobloch/SoundFiles navigieren. Diese Soundfiles können im Inhalt geändert werden, müssen aber im Namen genau der alten entsprechen.

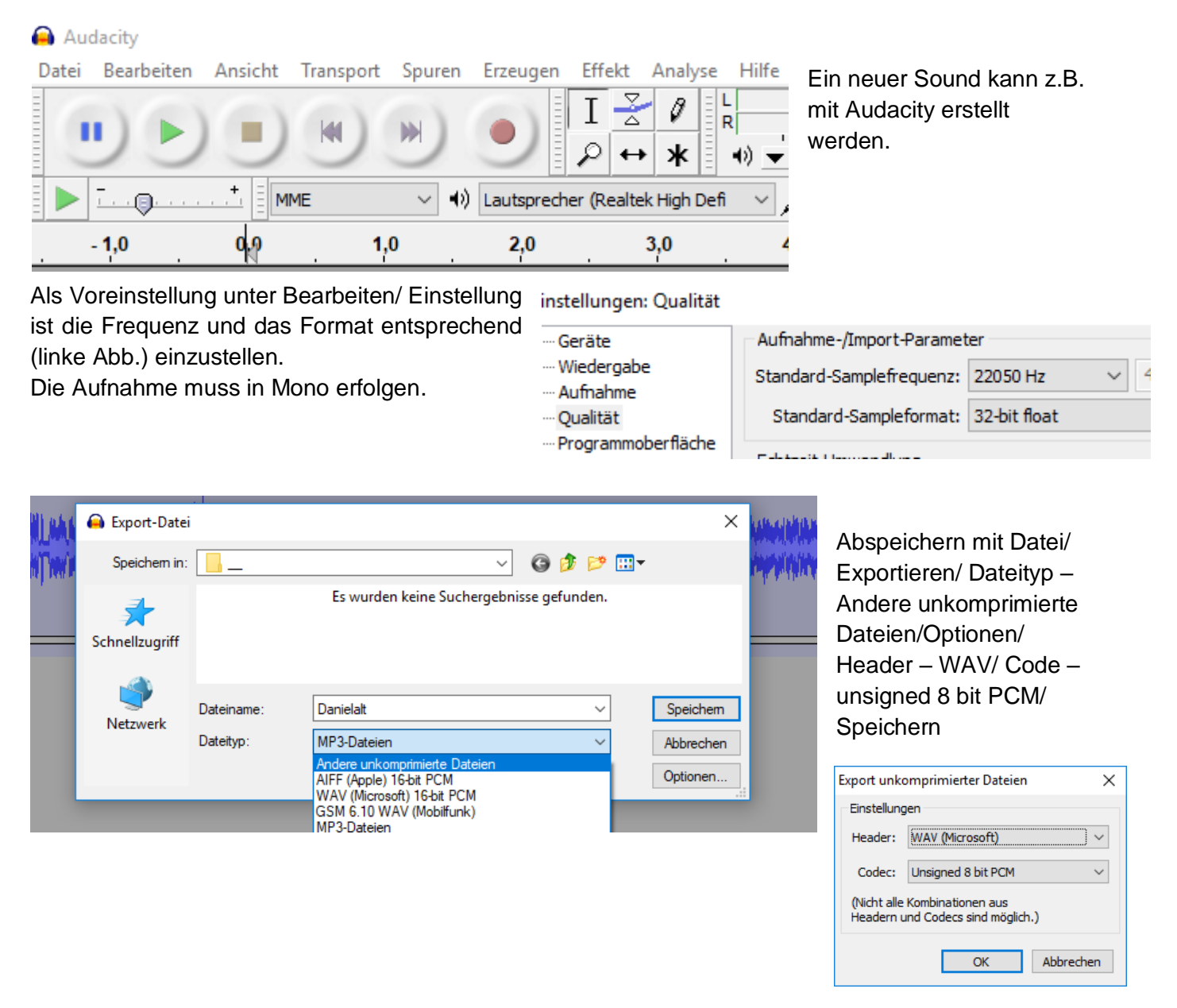

Ich habe vergeblich versucht, eine brauchbare einfache Anleitung im Netz zu finden. Auch das beiliegende Anleitungsbuch erschließt dem Anwender nicht alle Möglichkeiten. Deshalb habe ich mich in diesem Heft bemüht, alle Möglichkeiten zusammenzutragen. Die Themen sind dabei in der Reihenfolge nicht als Anleitung, sondern als Nachschlagewerk zu betrachten. Der erste Abschnitt wurde 2013 für das Robo Interface zusammen-gestellt. Der zweite Abschnitt wurde dann 2017 um die neuen Funktionen des TXT Controllers ergänzt. 2018 habe ich die Doku um Besonderheiten von Display und Tastern des TX-Controllers ergänzt.

Axel Chobe

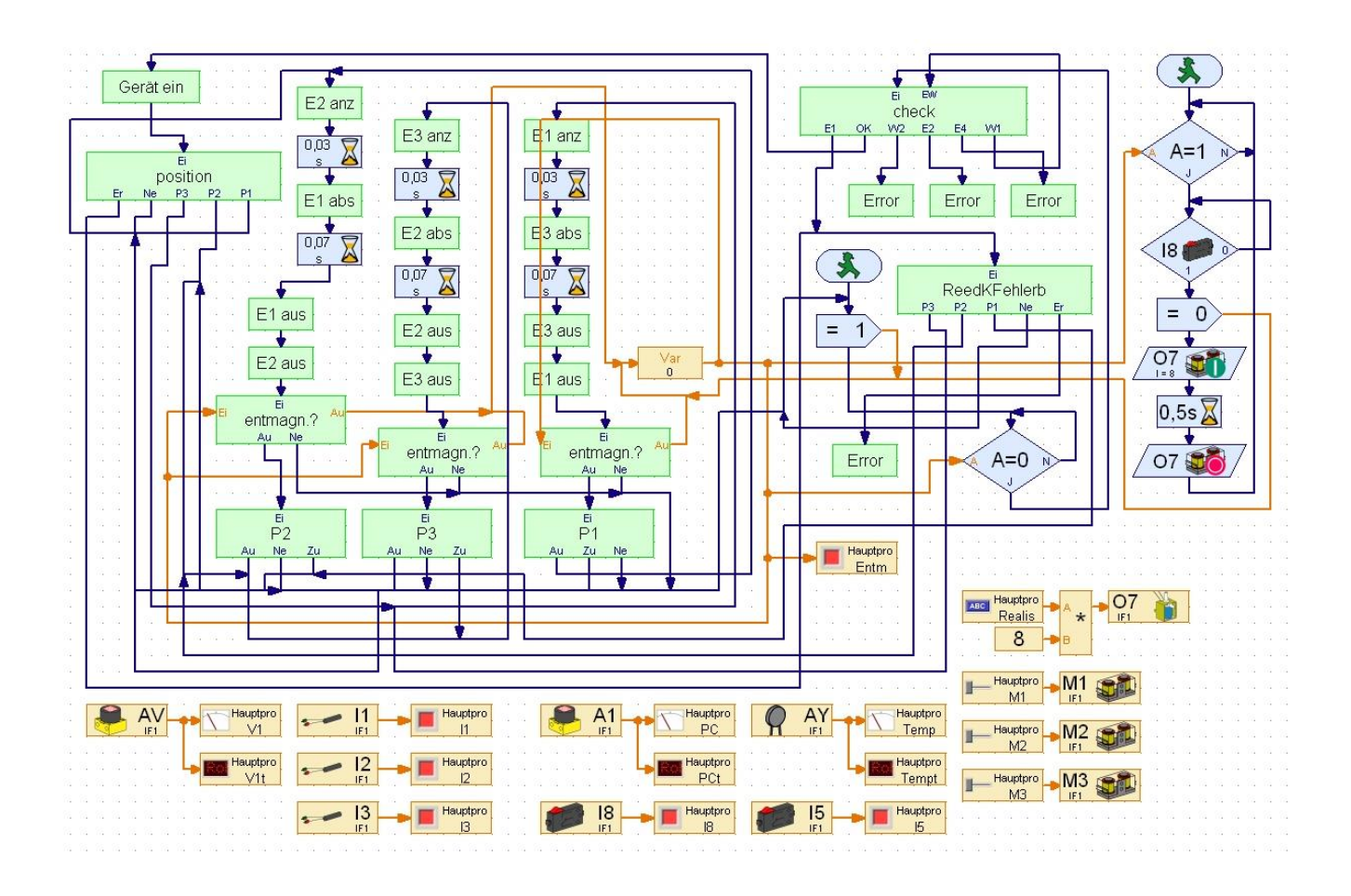